# brother

# Netwerkhandleiding

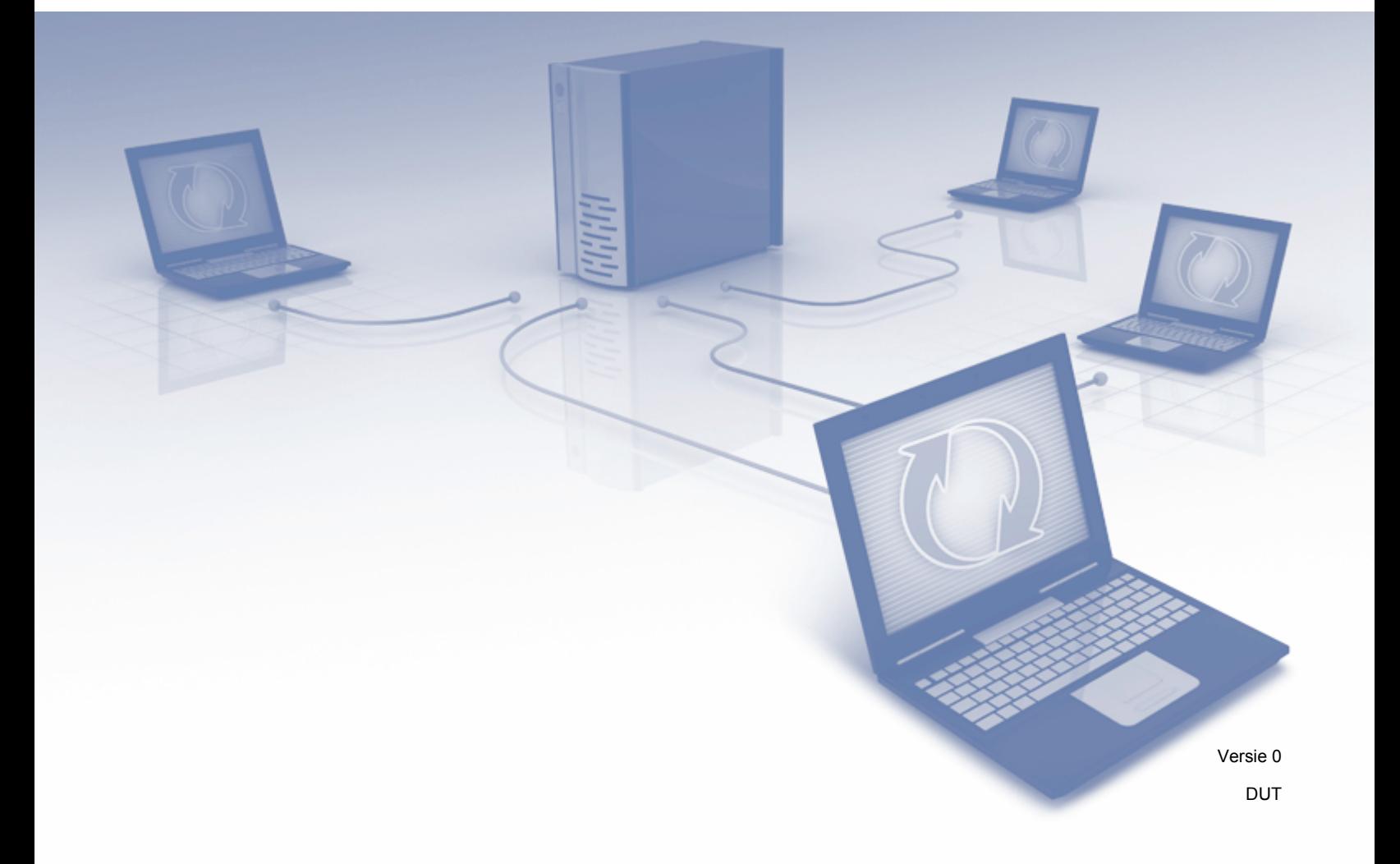

# Inhoudsopgave

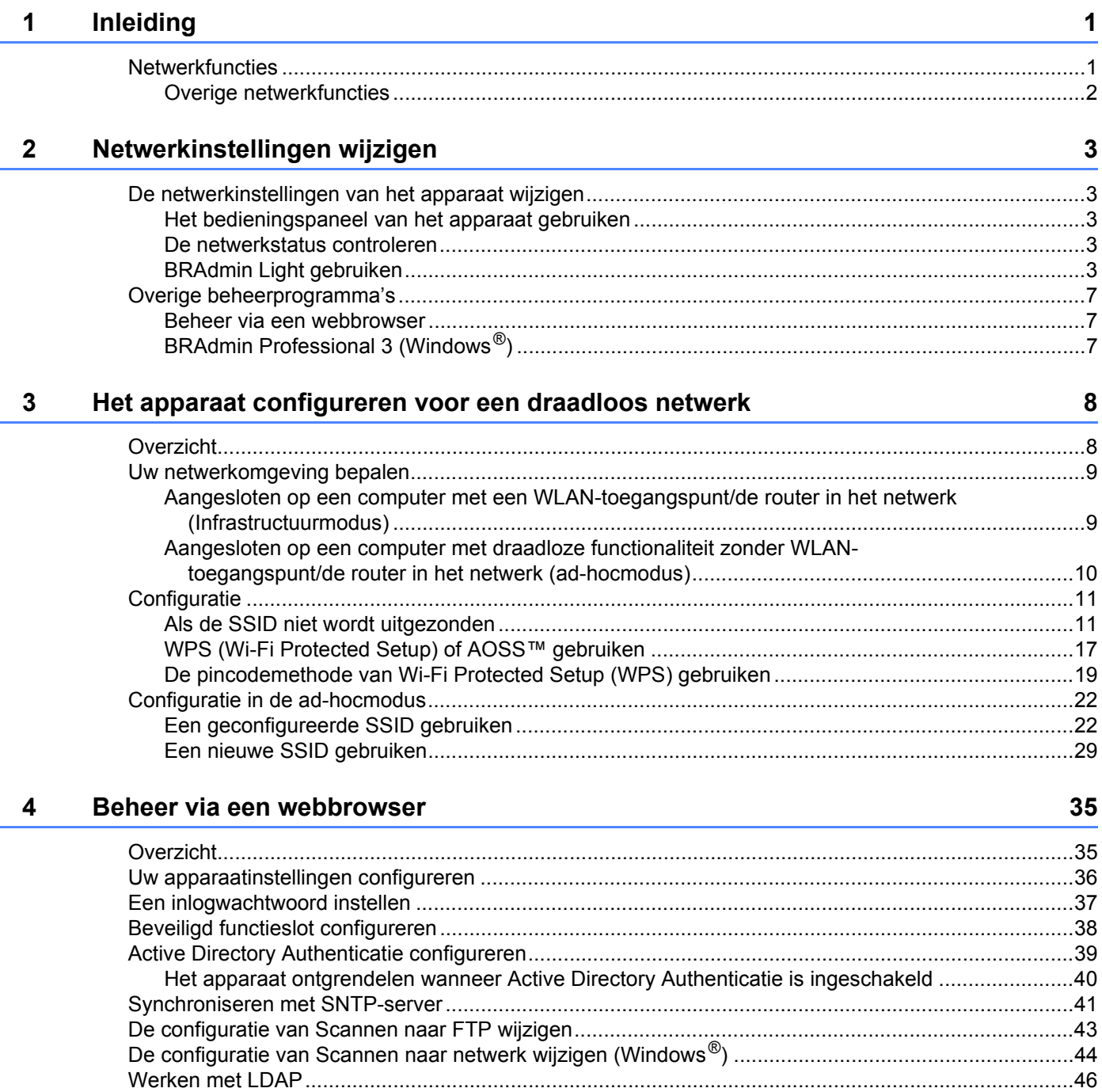

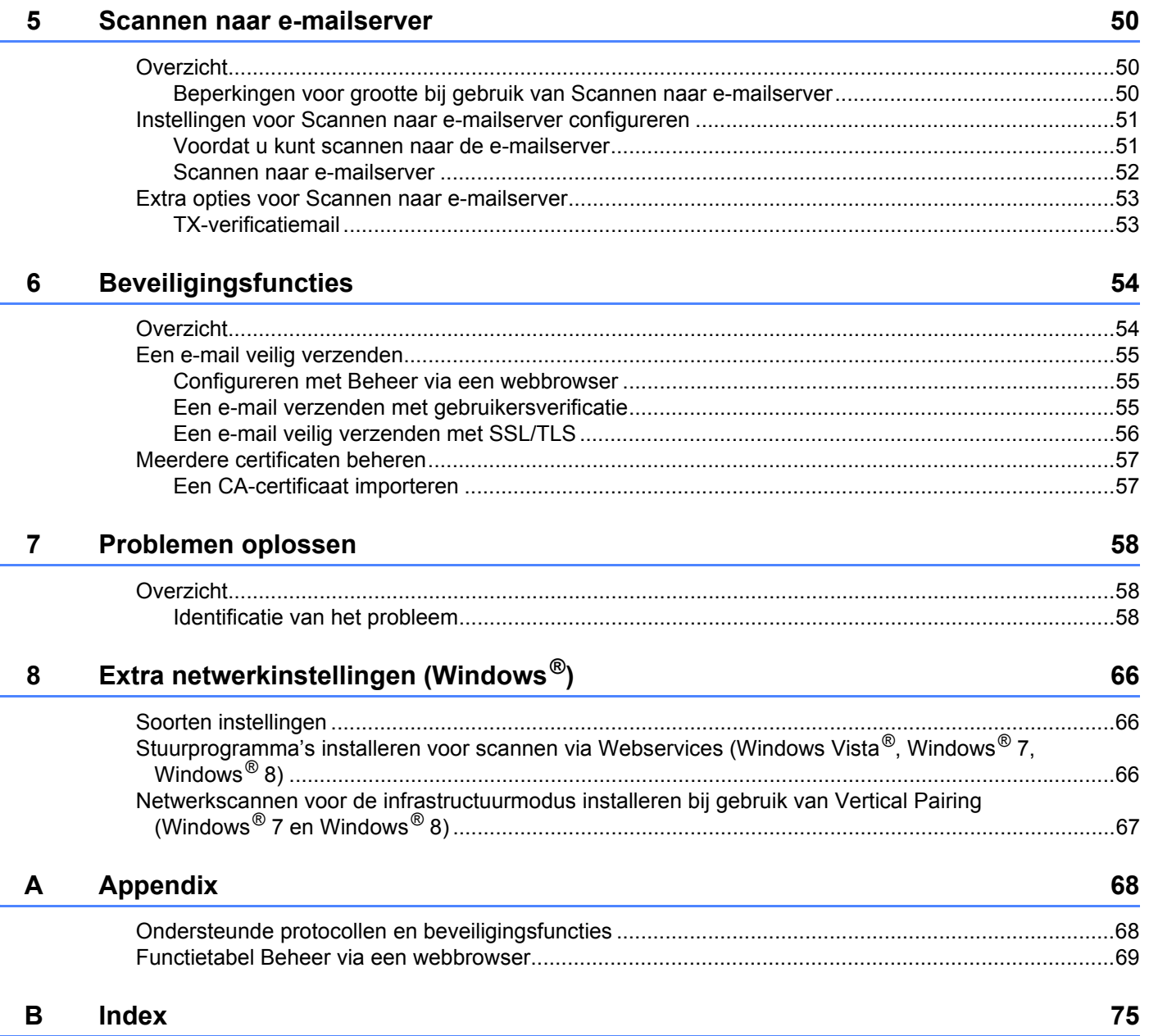

# <span id="page-3-1"></span><span id="page-3-0"></span>**Netwerkfuncties <sup>1</sup>**

Uw Brother-apparaat kan met behulp van de interne netwerkscanserver worden gedeeld via een draadloos Ethernet-netwerk (IEEE 802.11b/g/n). De scanserver ondersteunt verschillende functies en verbindingsmethoden, afhankelijk van uw besturingssysteem en netwerkconfiguratie. Het onderstaande schema toont de netwerkfuncties en verbindingen die door de verschillende besturingssystemen worden ondersteund.

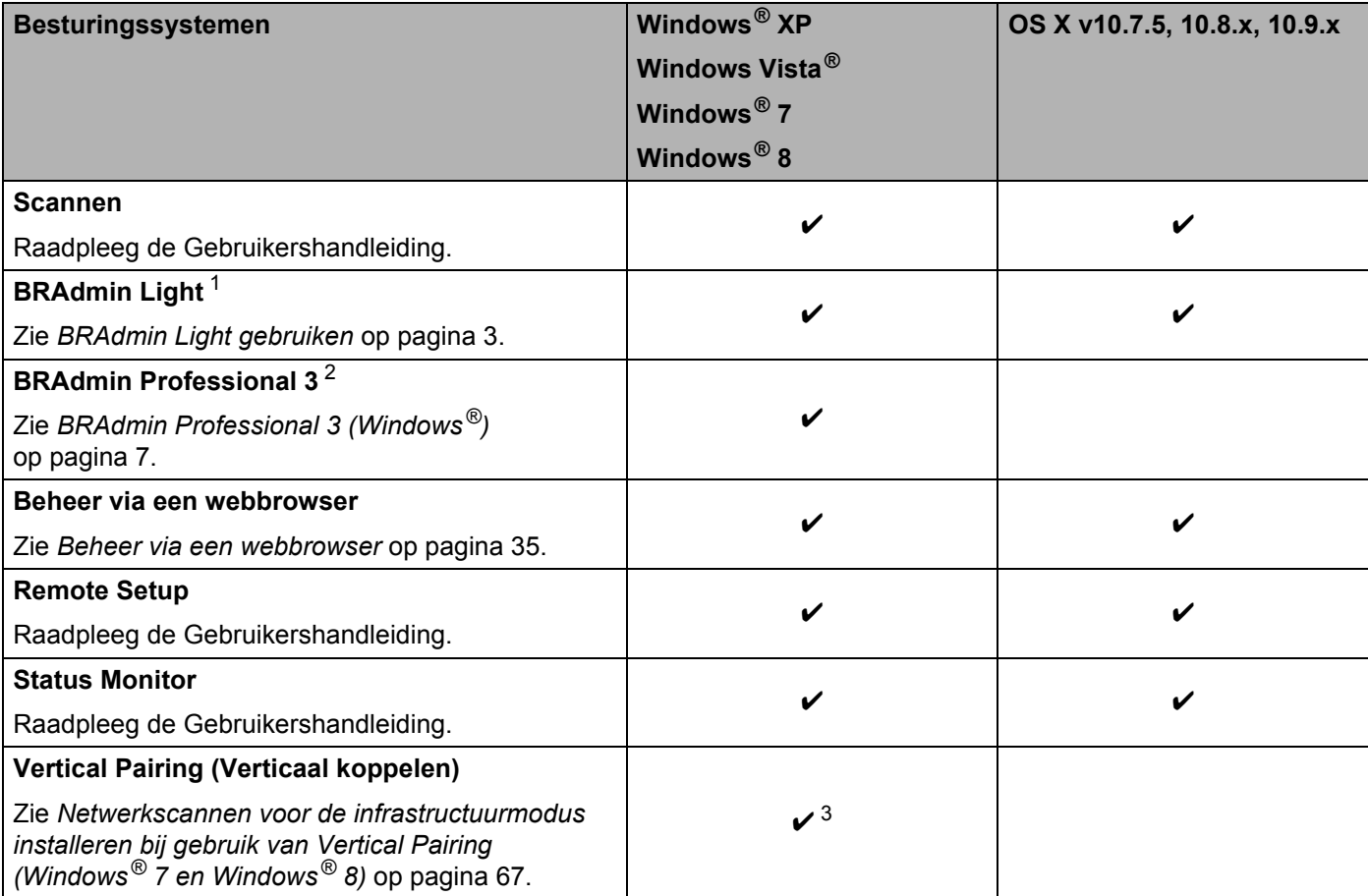

<span id="page-3-2"></span><sup>1</sup> U kunt BRAdmin Light voor Macintosh downloaden van <http://support.brother.com>

<span id="page-3-3"></span><sup>2</sup> BRAdmin Professional 3 kunt u downloaden van<http://support.brother.com>

<span id="page-3-4"></span> $3$  Alleen Windows<sup>®</sup> 7 en Windows<sup>®</sup> 8.

# <span id="page-4-0"></span>**Overige netwerkfuncties**

### **LDAP <sup>1</sup>**

Het LDAP-protocol stelt u in staat om naar bepaalde informatie te zoeken, zoals e-mailadressen van uw computer. Wanneer u de functies Scannen naar e-mailserver gebruikt, kunt u de LDAP-zoekfunctie gebruiken om te zoeken naar e-mailadressen. (Zie *[De LDAP-configuratie wijzigen via het bedieningspaneel van het](#page-49-0)  apparaat* [op pagina 47](#page-49-0).)

#### **Scannen naar e-mailserver**

Scannen naar e-mailserver is een functie waarmee u gescande documenten via e-mail kunt verzenden. (Zie *[Scannen naar e-mailserver](#page-52-0)* op pagina 50.)

Voordat u deze functie kunt gebruiken, moet u enkele apparaatinstellingen configureren via het bedieningspaneel van het apparaat, via BRAdmin Professional 3 of via Beheer via een webbrowser.

### **Beveiliging <sup>1</sup>**

Uw Brother-apparaat gebruikt enkele van de modernste protocollen voor netwerkbeveiliging en -versleuteling. (Zie *[Beveiligingsfuncties](#page-56-0)* op pagina 54.)

**2**

# <span id="page-5-0"></span>**Netwerkinstellingen wijzigen <sup>2</sup>**

# <span id="page-5-1"></span>**De netwerkinstellingen van het apparaat wijzigen <sup>2</sup>**

U kunt de netwerkinstellingen van het apparaat wijzigen met het bedieningspaneel, BRAdmin Light, Beheer via een webbrowser of BRAdmin Professional 3.

### <span id="page-5-2"></span>**Het bedieningspaneel van het apparaat gebruiken <sup>2</sup>**

U kunt uw apparaat voor een netwerk configureren met het menu Netwerk op het bedieningspaneel.

### <span id="page-5-3"></span>**De netwerkstatus controleren <sup>2</sup>**

- **1** Druk op het LCD-scherm van het apparaat op ...
- 2 Druk op Netwerk.
- **Druk op** LAN met kabel.
- Druk op Status bedraad.
- **5** Druk op Status.

### <span id="page-5-4"></span>**BRAdmin Light gebruiken <sup>2</sup>**

BRAdmin Light is een hulpprogramma voor de voorbereidende installatie van Brother-apparaten met een netwerkverbinding. Dit hulpprogramma kan bovendien worden gebruikt om in een TCP/IP-omgeving te zoeken naar Brother-producten, om de status van apparaten weer te geven en om algemene netwerkinstellingen zoals het IP-adres te configureren.

### **BRAdmin Light voor Windows® installeren <sup>2</sup>**

- **1** Zorg dat het apparaat ingeschakeld is.
- 2 Zet de computer aan. Sluit eventueel geopende toepassingen.
- 3 Plaats de installatie-dvd-rom in het dvd-romstation. Het startscherm wordt automatisch weergegeven. Als een scherm met modelnamen wordt weergegeven, selecteert u uw apparaat. Als een taalkeuzescherm wordt weergegeven, selecteert u de gewenste taal.
- 4 Wanneer het hoofdmenu wordt weergegeven, klikt u op **Aangepaste installatie**<sup>&</sup>gt; **Netwerkhulpprogramma's**.
- 5 Klik op **BRAdmin Light** en volg de aanwijzingen op het scherm.

### **BRAdmin Light voor Macintosh installeren <sup>2</sup>**

Download de nieuwste versie van het hulpprogramma BRAdmin Light van Brother vanaf de downloadpagina voor uw model op <http://support.brother.com>

#### **Het IP-adres, het subnetmasker en de gateway instellen met BRAdmin Light <sup>2</sup>**

### **OPMERKING**

- Download de nieuwste versie van het hulpprogramma BRAdmin Light van Brother vanaf de downloadpagina voor uw model op <http://support.brother.com>
- Voor meer geavanceerd apparaatbeheer gebruikt u de nieuwste versie van BRAdmin Professional 3, die u kunt downloaden vanaf de downloadpagina voor uw model op [http://support.brother.com.](http://support.brother.com) Dit hulpprogramma is uitsluitend beschikbaar voor Windows<sup>®</sup>-gebruikers.
- Als u de firewallfunctie van een antispyware- of antivirusprogramma gebruikt, moet u deze functie tijdelijk uitschakelen. Wanneer u eenmaal hebt vastgesteld dat u kunt scannen, kunt u de firewall weer inschakelen.
- Naam van knooppunt: de naam van het knooppunt wordt weergegeven in het venster van BRAdmin Light. De standaardnaam van het knooppunt van de scanserver in het apparaat is "BRWxxxxxxxxxxxxx" voor een draadloos netwerk (waarbij "xxxxxxxxxxxx" het MAC-adres/Ethernet-adres van uw apparaat is).
- Er hoeft standaard geen wachtwoord te worden ingevoerd. Als u een wachtwoord hebt ingesteld, voert u dit wachtwoord in en drukt u op **OK**.

**1** Start BRAdmin Light.

 $\blacksquare$  Windows<sup>®</sup>

(Windows® XP, Windows Vista® en Windows® 7)

```
Klik op (Start) > Alle programma's > Brother > BRAdmin Light > BRAdmin Light.
```
(Windows $^{\circledR}$  8)

Klik op (**BRAdmin Light**) in het systeemvak.

■ Macintosh

Klik op **Ga** in de **Finder**-menubalk, **Programma's** > **Brother** > **Hulpprogramma's** >

**BRAdminLight2** en dubbelklik dan op het pictogram (**BRAdmin Light.jar**).

2 BRAdmin Light zoekt automatisch naar nieuwe apparaten.

Netwerkinstellingen wijzigen

### 3 Dubbelklik op uw Brother-apparaat.

 $\blacksquare$  Windows<sup>®</sup>

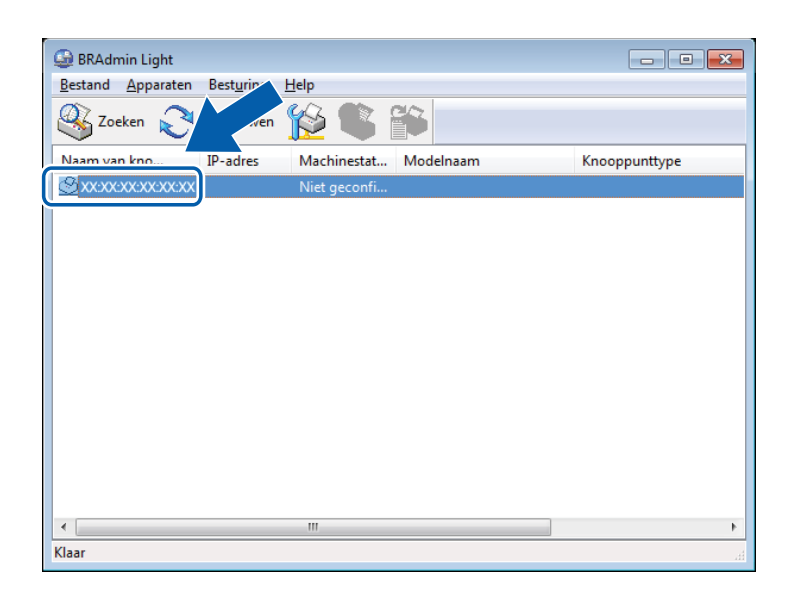

■ Macintosh

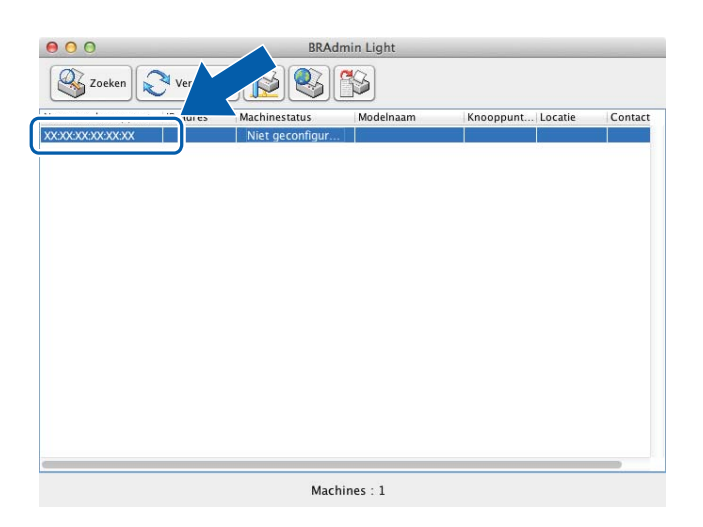

### **OPMERKING**

- Als de scanserver is ingesteld op de fabrieksinstellingen (en u gebruikt geen DHCP/BOOTP/RARP-server), wordt het apparaat in het venster van BRAdmin Light weergegeven als **Niet geconfigureerd**.
- U kunt het MAC-adres (Ethernet-adres) en de naam van het knooppunt voor het apparaat weergeven op het LCD-scherm van het apparaat.

Druk op  $\| \cdot \|$  > Netwerk > WLAN > MAC-adres om het MAC-adres op te zoeken.

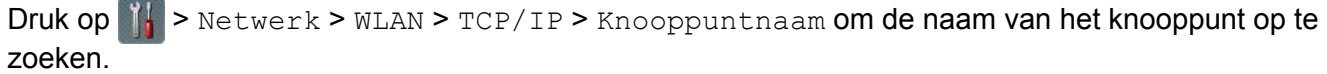

<span id="page-8-0"></span>4 Kies **STATIC** bij **Boot-methode**. Voer het **IP-adres**, **Subnetmasker** en de **Gateway** (indien nodig) voor het apparaat in.

■ Windows<sup>®</sup>

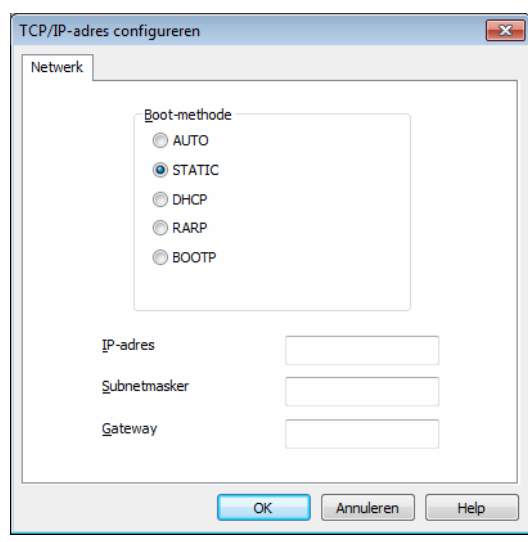

■ Macintosh

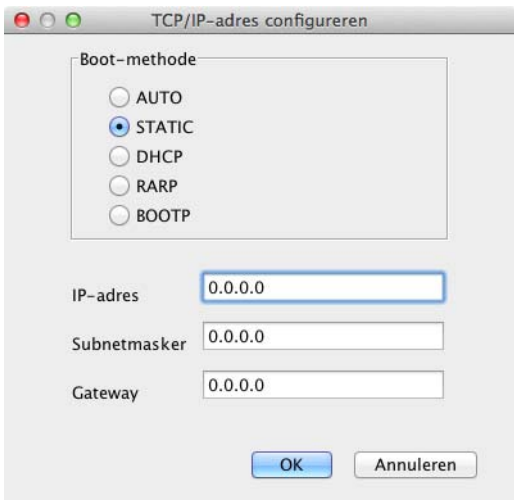

### 5 Klik op **OK**.

6 Uw Brother-apparaat wordt in de lijst met apparaten weergegeven. Wanneer dit niet het geval is, controleer dan uw IP-adres in stap  $\bigcirc$ .

# <span id="page-9-0"></span>**Overige beheerprogramma's <sup>2</sup>**

### <span id="page-9-1"></span>**Beheer via een webbrowser <sup>2</sup>**

U kunt een gewone webbrowser gebruiken om de instellingen van de scanserver te wijzigen via HTTP (HyperText Transfer Protocol) of HTTPS (HyperText Transfer Protocol Secure). (Zie *[Uw apparaatinstellingen](#page-38-0)  configureren* [op pagina 36](#page-38-0).)

# <span id="page-9-2"></span>**BRAdmin Professional 3 (Windows®) <sup>2</sup>**

BRAdmin Professional 3 is een hulpprogramma voor geavanceerd beheer van Brother-apparaten met een netwerkverbinding. Met dit hulpprogramma kunt u zoeken naar producten van Brother in uw netwerk en u kunt er het apparaat mee weergeven in een overzichtelijk Verkenner-achtig venster. De pictogrammen duiden met verschillende kleuren de status van elk apparaat aan. U kunt netwerk- en apparaatinstellingen configureren en apparaatfirmware bijwerken vanaf een computer met Windows<sup>®</sup> die is aangesloten op uw netwerk. BRAdmin Professional 3 kan ook de activiteiten van Brother-apparaten in uw netwerk vastleggen en de vastgelegde loggegevens exporteren in HTML-, CSV-, TXT- of SQL-indeling.

### **OPMERKING**

- Gebruik de meest recente versie van BRAdmin Professional 3, die u kunt downloaden vanaf de downloadpagina voor uw model op [http://support.brother.com.](http://support.brother.com) Dit hulpprogramma is uitsluitend beschikbaar voor Windows®-gebruikers.
- Als u de firewallfunctie van een antispyware- of antivirusprogramma gebruikt, moet u deze functie tijdelijk uitschakelen. Wanneer u eenmaal hebt vastgesteld dat u kunt scannen, kunt u de firewall weer inschakelen.
- Naam van knooppunt: de knooppuntnamen van alle Brother-apparaten in het netwerk worden in BRAdmin Professional 3 weergegeven. De standaardnaam voor het knooppunt is "BRWxxxxxxxxxxxx" voor een draadloos netwerk (waarbij "xxxxxxxxxxxx" het MAC-adres/Ethernet-adres van het apparaat is).

# **3**

# <span id="page-10-0"></span>**Het apparaat configureren voor een draadloos netwerk <sup>3</sup>**

# <span id="page-10-1"></span>**Overzicht <sup>3</sup>**

U kunt het beste een van de installatiemethoden uit de Installatiehandleiding volgen als u het apparaat op een draadloos netwerk wilt aansluiten.

In dit hoofdstuk vindt u meer informatie over het configureren van de instellingen voor het draadloze netwerk. Zie *[De netwerkinstellingen van het apparaat wijzigen](#page-5-1)* op pagina 3 voor meer informatie over de TCP/IPinstellingen.

# **OPMERKING**

• Om bij normaal gebruik de beste resultaten te krijgen, plaatst u het Brother-apparaat zo dicht mogelijk bij het toegangspunt (de router) van het draadloze netwerk met zo min mogelijk obstakels tussen beide apparaten. Grote objecten en muren tussen beide apparaten en storing door andere elektronische apparaten kunnen van invloed zijn op de snelheid van gegevensoverdracht van documenten.

Vanwege deze factoren is een draadloze verbinding wellicht niet altijd de beste oplossing voor alle soorten documenten en toepassingen. Als u vaak grote bestanden scant, zoals documenten met veel grote grafische afbeeldingen, heeft een USB-aansluiting misschien de voorkeur omdat de gegevens dan sneller worden overgedragen.

• Voordat u de draadloze instellingen kunt configureren, moet u uw netwerknaam (SSID) en netwerksleutel weten.

# <span id="page-11-0"></span>**Uw netwerkomgeving bepalen <sup>3</sup>**

### <span id="page-11-1"></span>**Aangesloten op een computer met een WLAN-toegangspunt/de router in het netwerk (Infrastructuurmodus) <sup>3</sup>**

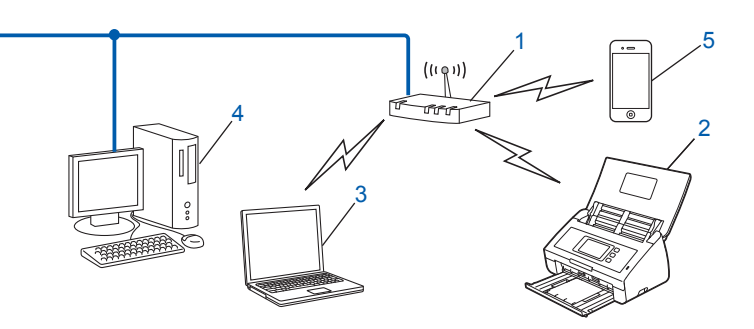

- <span id="page-11-2"></span>**1 WLAN-toegangspunt/de router [1](#page-11-2)**
	- Als uw computer Intel® My WiFi Technology (MWT) ondersteunt, kunt u de computer gebruiken als een WPS-toegangspunt (Wi-Fi Protected Setup™).
- **2 Draadloos netwerkapparaat (uw Brother-apparaat)**
- **3 Computer met draadloze functionaliteit die is aangesloten op het toegangspunt/de router van het draadloze netwerk**
- **4 Computer zonder draadloze functionaliteit die met een netwerkkabel is aangesloten op het toegangspunt/de router van het draadloze netwerk**
- **5 Mobiel apparaat dat draadloos is aangesloten op het toegangspunt/de router**

#### **Configuratiemethode <sup>3</sup>**

Hieronder worden verschillende methoden beschreven voor het configureren van uw Brother-apparaat in een draadloos netwerk. Kies de methode die het best aansluit bij uw situatie.

- Draadloze configuratie met tijdelijk gebruik van een USB-kabel (aanbevolen). Raadpleeg de Installatiehandleiding.
- Draadloze configuratie met één druk op een knop via WPS (Wi-Fi Protected Setup) of AOSS™. Zie [pagina 17.](#page-19-1)
- Draadloze configuratie via de WPS-pincodemethode. Zie [pagina 19.](#page-21-1)

#### **De status van het draadloze netwerk controleren <sup>3</sup>**

- 1 Druk op het LCD-scherm van het apparaat op **14**.
- **Druk op Netwerk.**
- Druk op WLAN.
- Druk op  $\triangle$  of  $\nabla$  en druk dan op Status WLAN.
- Druk op Status.

### <span id="page-12-0"></span>**Aangesloten op een computer met draadloze functionaliteit zonder WLANtoegangspunt/de router in het netwerk (ad-hocmodus) <sup>3</sup>**

Dit type netwerk heeft geen centraal WLAN-toegangspunt/centrale WLAN-router. De draadloze clients communiceren rechtstreeks met elkaar. Wanneer uw draadloze Brother-apparaat deel uitmaakt van dit netwerk, ontvangt het alle scantaken rechtstreeks van de computer die de scangegevens verzendt.

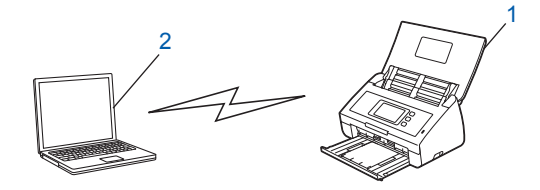

**1 Draadloos netwerkapparaat (uw Brother-apparaat)**

#### **2 Computer met draadloze functionaliteit**

Brother garandeert niet dat draadloze netwerkverbindingen in de ad-hocmodus tot stand gebracht kunnen worden. Zie *[Configuratie in de ad-hocmodus](#page-24-2)* op pagina 22 voor het configureren van het apparaat in de ad-hocmodus.

# <span id="page-13-0"></span>**Configuratie <sup>3</sup>**

# <span id="page-13-1"></span>**Als de SSID niet wordt uitgezonden <sup>3</sup>**

1 Het is aan te raden dat u de instellingen van het draadloze netwerk noteert voordat u het apparaat configureert. U hebt deze informatie nodig bij de configuratie. Controleer en noteer de huidige instellingen van het draadloze netwerk.

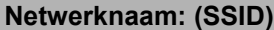

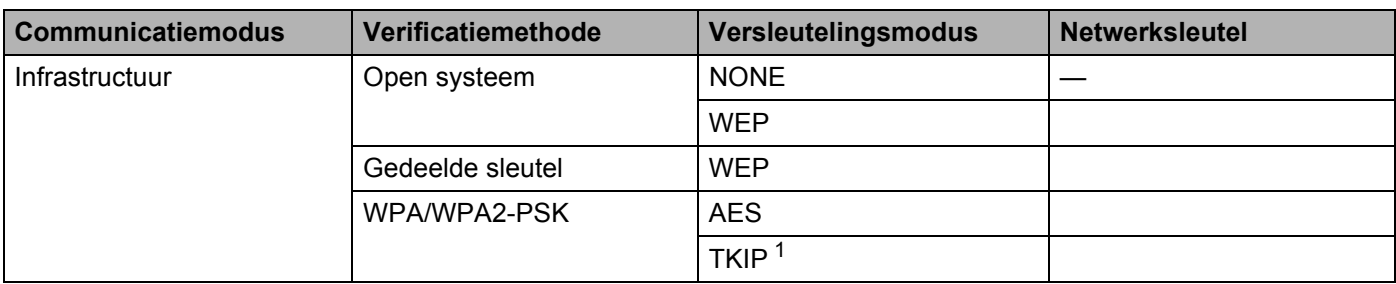

<span id="page-13-2"></span><sup>1</sup> TKIP wordt alleen ondersteund voor WPA-PSK.

#### **Bijvoorbeeld:**

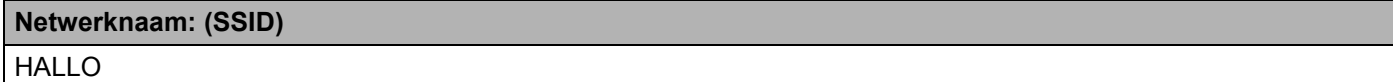

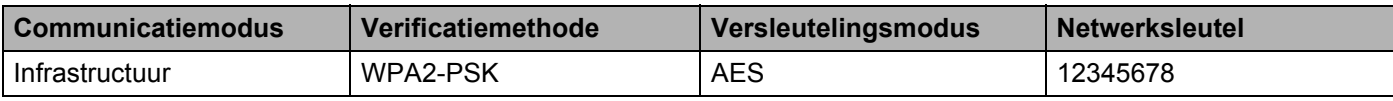

### **OPMERKING**

Als uw router WEP-versleuteling gebruikt, voert u de sleutel in die als eerste WEP-sleutel wordt gebruikt. Het Brother-apparaat ondersteunt alleen het gebruik van de eerste WEP-sleutel.

- 2 Voer een van de volgende handelingen uit:
	- $\blacksquare$  Windows<sup>®</sup>
		- **a** Plaats de meegeleverde dvd-rom in het dvd-romstation.
		- **b** Klik op **Aangepaste installatie**.

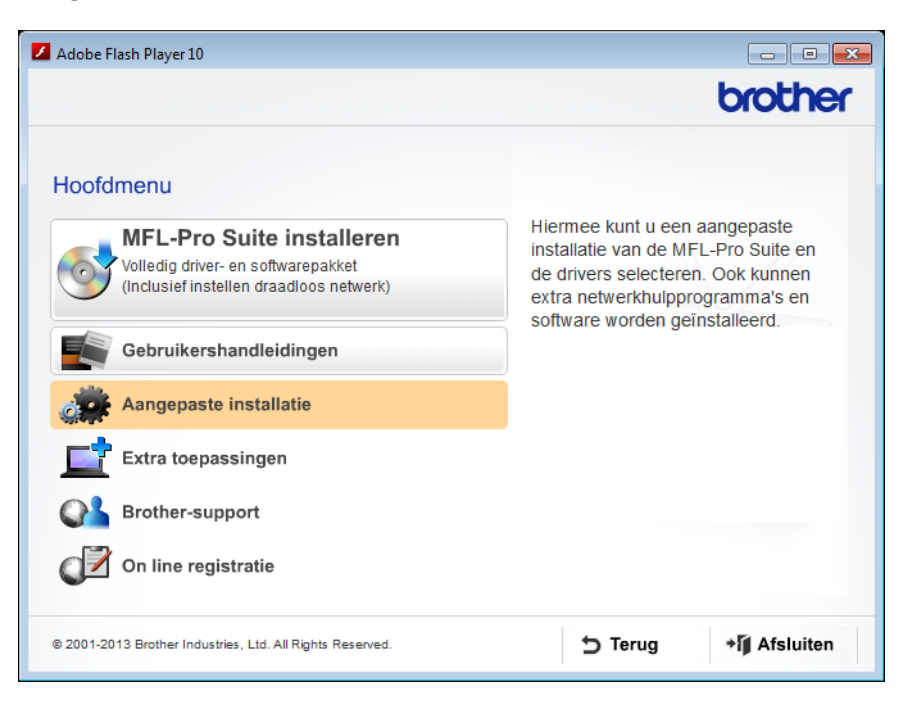

**c** Klik op **Setup Wizard draadloze LAN**.

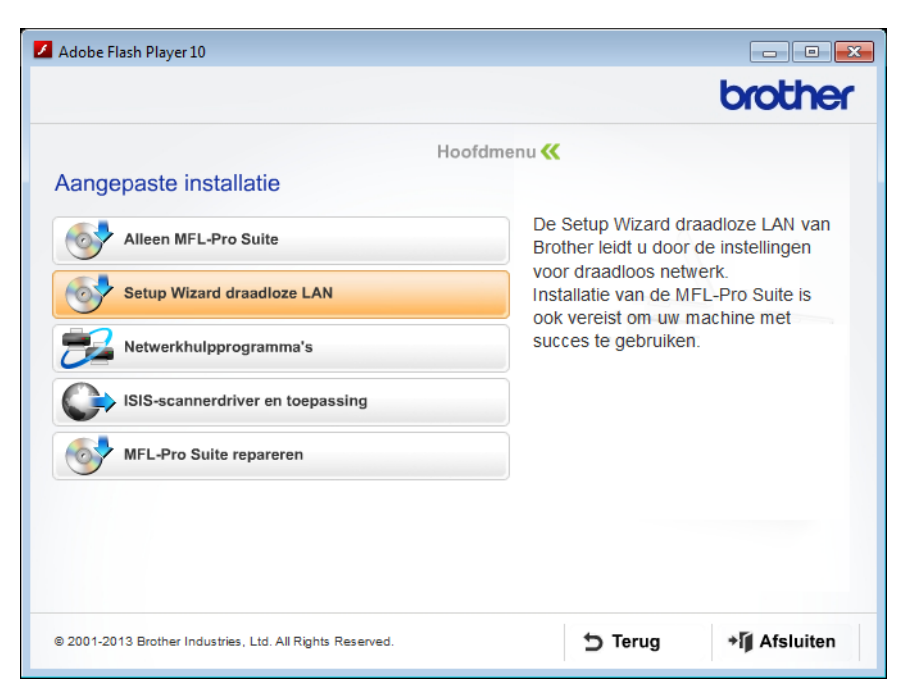

- Macintosh
	- **a** Download het volledige pakket met stuurprogramma's en software via het Brother Solutions Center [\(http://support.brother.com/](http://support.brother.com/)).
	- **b** Dubbelklik op het pictogram **BROTHER** op het bureaublad.
	- **c** Dubbelklik op **Hulpprogramma's**.

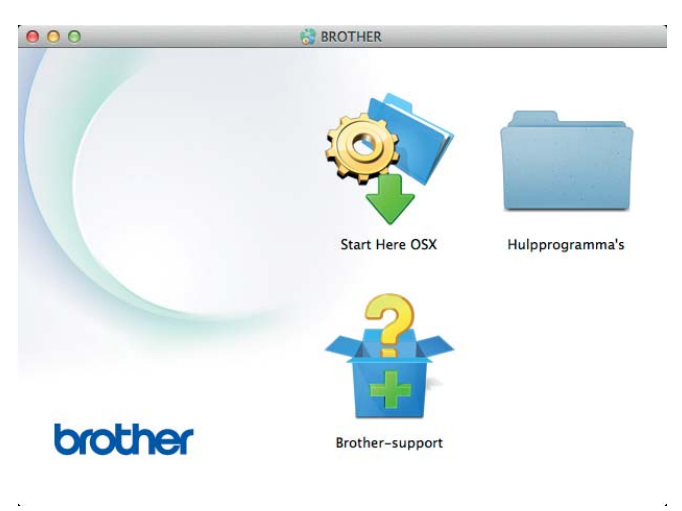

**d** Dubbelklik op **Setup Wizard voor draadloze apparaten**.

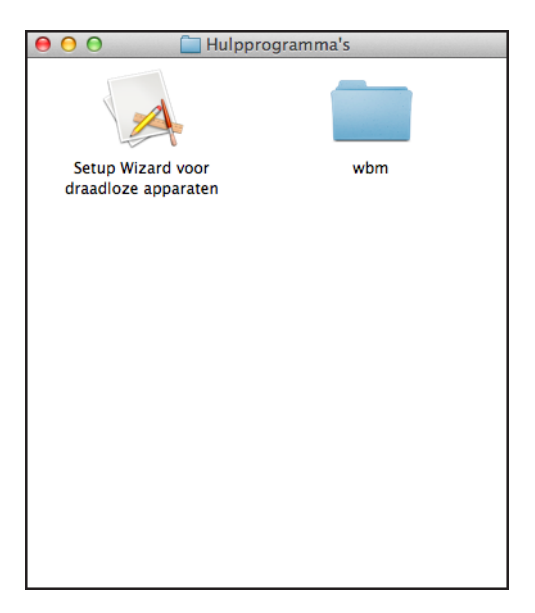

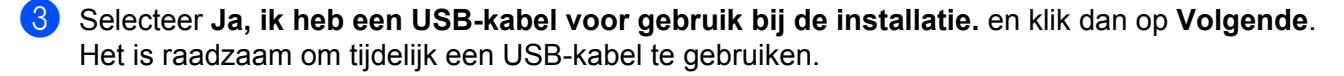

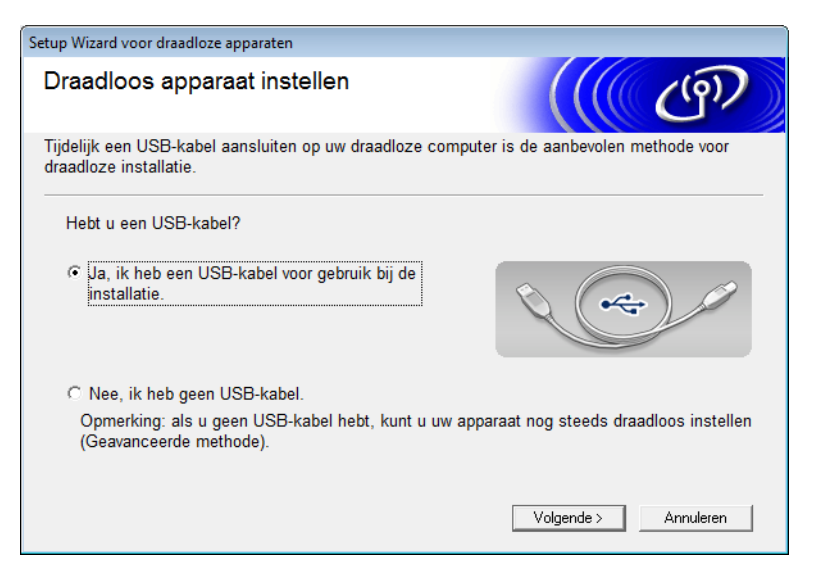

### **OPMERKING**

Wanneer dit scherm wordt weergegeven, leest u de **Belangrijke boodschap** door. Schakel het selectievakje **gecontroleerd en bevestigd** in nadat u de SSID en de netwerksleutel hebt gecontroleerd en klik dan op **Volgende**.

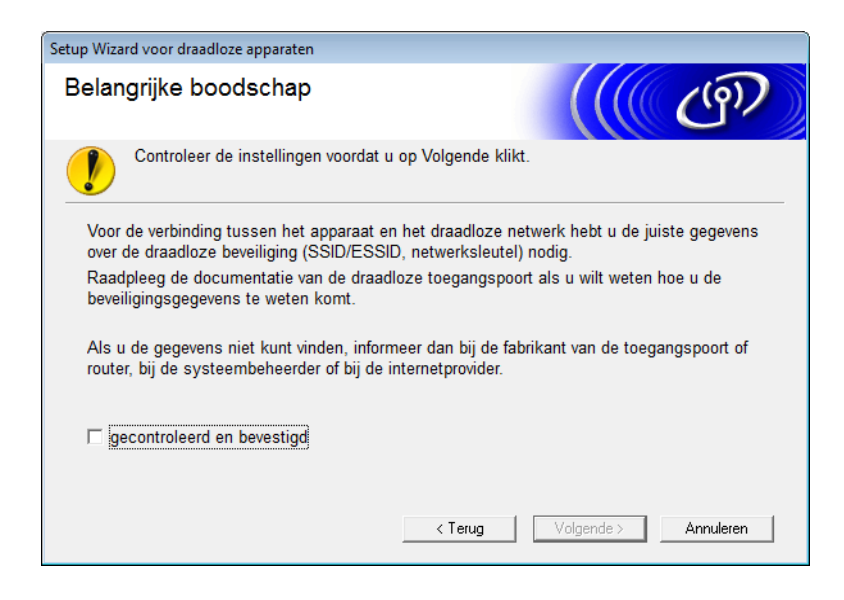

4 Sluit het apparaat tijdelijk rechtstreeks aan op de computer met een USB-kabel. Wanneer een bevestigingsscherm wordt weergegeven, schakelt u het selectievakje in. Klik op **Volgende** en ga verder met  $\bigcirc$ . Ga anders verder met  $\bullet$ .

- <span id="page-17-0"></span>5 Voer een van de volgende handelingen uit wanneer het volgende scherm wordt weergegeven:
	- Selecteer **Ja** wanneer u de weergegeven SSID wilt gebruiken, klik op **Volgende** en ga verder met **.**
	- Selecteer **Nee** wanneer u de weergegeven SSID wilt wijzigen, klik op **Volgende** en ga verder met [6](#page-17-1).

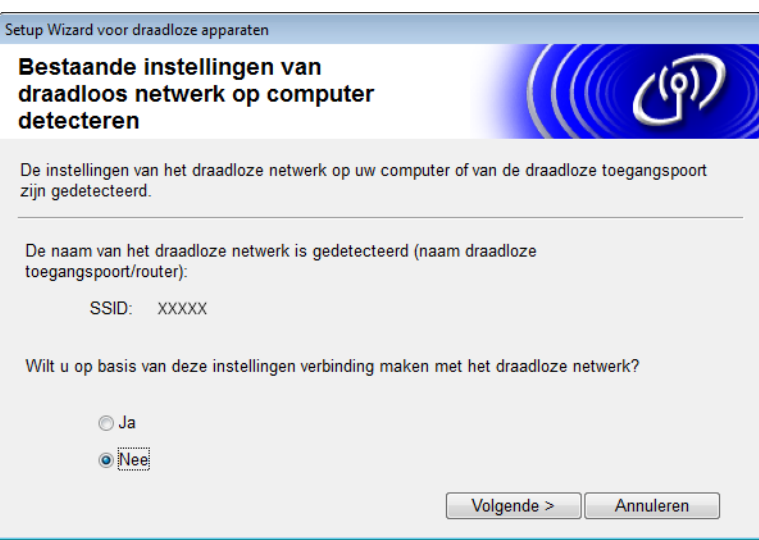

<span id="page-17-1"></span>6 Voer een van de volgende handelingen uit:

- Selecteer de SSID die u wilt gebruiken en klik op **Volgende**. Configureer dan de **Netwerksleutel** en ga verder met **.**
- Wanneer de SSID die u wilt gebruiken niet verzendt, klikt u op Geavanceerd en gaat u verder met  $\bullet$ .

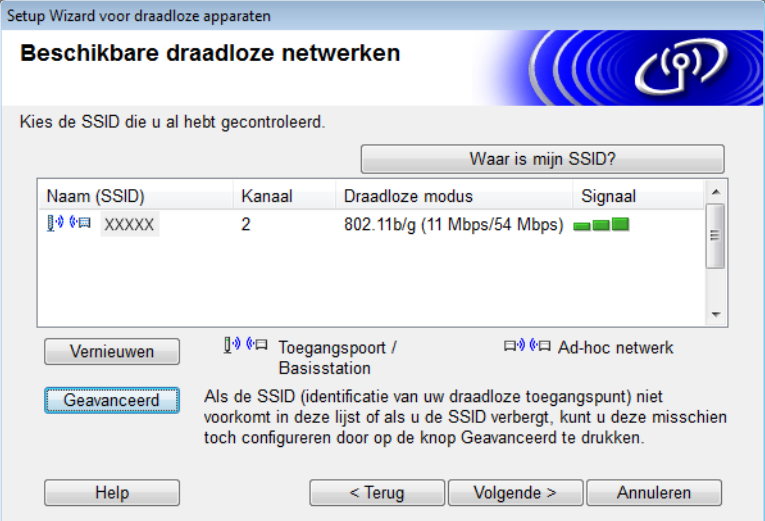

<span id="page-18-0"></span>7 Voer een nieuwe SSID in het veld **Naam (SSID)** in en klik dan op **Volgende**.

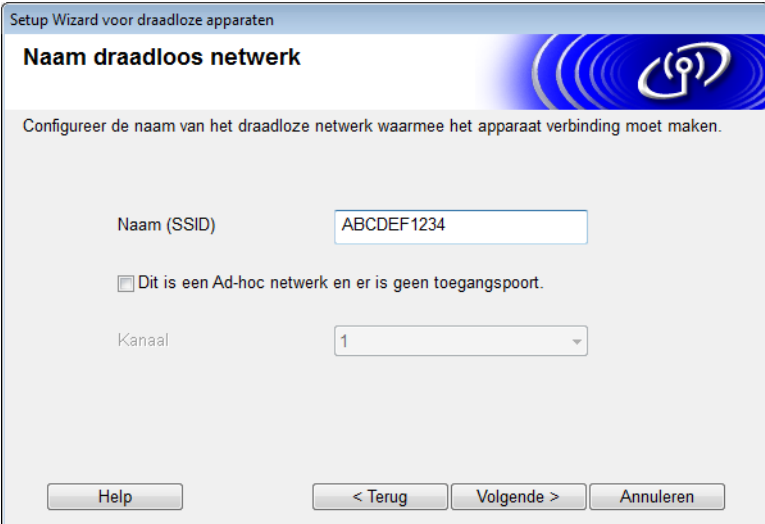

8 Selecteer de **Verificatiemethode** en de **Versleutelingsmodus** in de vervolgkeuzelijsten, voer een netwerksleutel in het veld **Netwerksleutel** in en klik dan op **Volgende**.

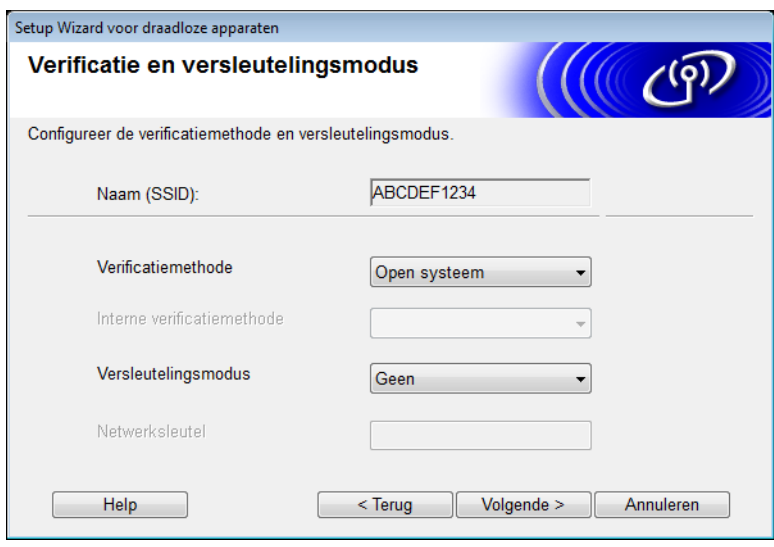

<span id="page-19-2"></span>9 Klik op **Volgende**. De instellingen worden naar het apparaat verzonden. (Het volgende scherm kan afwijken, afhankelijk van uw instellingen.)

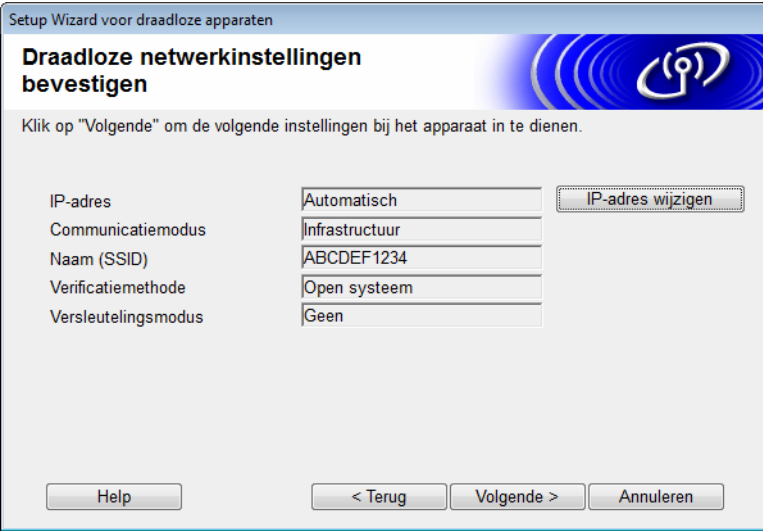

### **OPMERKING**

Ontkoppel de USB-kabel NIET voordat de aanwijzingen op het scherm aangeven dat de configuratie is voltooid en dat de kabel veilig kan worden verwijderd.

- 0 Ontkoppel de USB-kabel tussen de computer en het apparaat.
- **41** Klik op **Voltooien**.

# <span id="page-19-1"></span><span id="page-19-0"></span>**WPS (Wi-Fi Protected Setup) of AOSS™ gebruiken <sup>3</sup>**

<sup>1</sup> Controleer of uw draadloze toegangspunt/de router het WPS- of AOSS-symbool heeft zoals hieronder weergegeven.

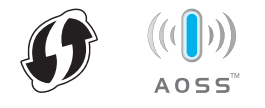

2 Plaats het Brother-apparaat in het bereik van het draadloze toegangspunt/de router. Het bereik varieert naargelang de omgeving. Raadpleeg de instructies bij het draadloze toegangspunt/de router.

3 Druk op het LCD-scherm van het apparaat op  $\frac{11}{11}$  > Netwerk > WLAN > WPS/AOSS.

Wanneer WLAN inschakelen? wordt weergegeven, drukt u op Ja om te bevestigen.

### **OPMERKING**

- Wanneer u binnen een paar seconden nadat u op de knop van de WPS- of AOSS™-knop op uw draadloze toegangspunt/de router hebt gedrukt, WPS/AOSS niet start via het LCD-scherm van het apparaat, kan de verbinding mislukken.
- Wanneer uw draadloze toegangspunt/de router WPS ondersteunt en u wilt uw apparaat configureren met de PIN-methode (Persoonlijk Identificatie Nummer) kunt u *[De pincodemethode van Wi-Fi Protected Setup](#page-21-1)  [\(WPS\) gebruiken](#page-21-1)* op pagina 19 raadplegen.
- 4 Wanneer op het LCD-scherm wordt aangegeven dat u WPS of AOSS™ moet starten, drukt u op de WPS- of AOSS™-knop op uw draadloze toegangspunt/de router (raadpleeg voor meer informatie de instructies die zijn geleverd bij uw draadloze toegangspunt/router).

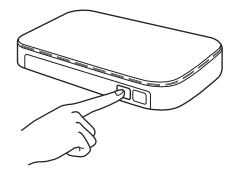

Druk op OK op het LCD-scherm van uw Brother-apparaat.

- $5$  Deze functie detecteert automatisch welke modus (WPS of AOSS™) uw draadloze toegangspunt/de router gebruikt en probeert verbinding te maken met uw draadloze netwerk.
- 6 Wanneer uw draadloze apparaat goed verbinding maakt, wordt op het LCD-scherm het bericht Verbonden weergegeven totdat u op OK drukt.

De draadloze installatie is voltooid. Het Wi-Fi-lampje  $\otimes$  op het bedieningspaneel gaat branden en geeft daarmee aan dat de netwerkinterface van het apparaat op WLAN is ingesteld.

# <span id="page-21-1"></span><span id="page-21-0"></span>**De pincodemethode van Wi-Fi Protected Setup (WPS) gebruiken <sup>3</sup>**

Als uw WLAN-toegangspunt/de router ondersteuning biedt voor de WPS-pincodemethode, kunt u het apparaat via de onderstaande stappen configureren.

De pincodemethode is een verbindingsmethode die is ontwikkeld door de Wi-Fi Alliance®. Door op een "registrar" (een apparaat dat het draadloze netwerk beheert) een pincode in te voeren die is aangemaakt door uw Brother-apparaat, kunt u het draadloze netwerk en de beveiligingsinstellingen configureren. Zie de gebruikershandleiding van uw WLAN-toegangspunt/de router voor informatie over het gebruik van de WPS-modus.

Verbinding maken wanneer het WLAN-toegangspunt/de WLAN-router (A) dienst doet als registrar  $1$ .

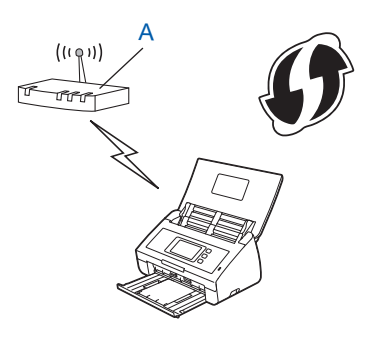

 Verbinding maken wanneer een ander apparaat (B), bijvoorbeeld een computer, wordt gebruikt als registrar<sup>1</sup>.

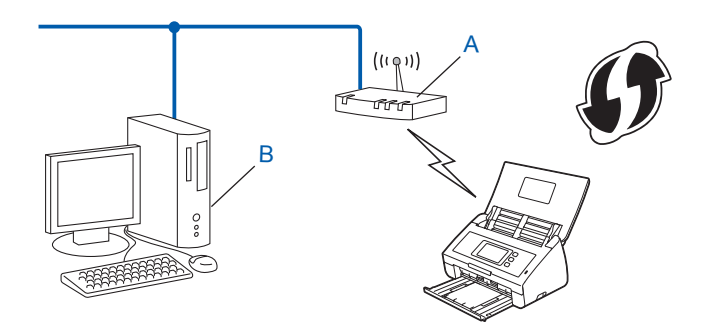

<span id="page-21-2"></span><sup>1</sup> De registrar is normaal gesproken het WLAN-toegangspunt/de WLAN-router.

### **OPMERKING**

Routers of toegangspunten die WPS ondersteunen, zijn voorzien van dit symbool:

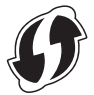

1 Druk op het LCD-scherm van het apparaat op

Druk op Netwerk.

- 3 Druk op WLAN.
- $\blacktriangle$  Druk op  $\blacktriangle$  of  $\blacktriangledown$  om WPS met pincode weer te geven. Druk op WPS met pincode.
- $\boxed{5}$  Wanneer WLAN inschakelen? wordt weergegeven, drukt u op Ja om te bevestigen. Hiermee start u de wizard voor configuratie van het draadloze netwerk. Druk op Nee om te annuleren.
- <span id="page-22-1"></span>6 Op het LCD-scherm wordt een pincode van 8 cijfers weergegeven. Het apparaat gaat op zoek naar een toegangspunt.
- 7 Open een webbrowser op een computer die is aangesloten op het netwerk. Typ in de adresbalk van de webbrowser "http://IP-adres van het toegangspunt" (waarbij "IP-adres van het toegangspunt" het IP-adres van het apparaat is dat dienst doet als registrar  $<sup>1</sup>$  $<sup>1</sup>$  $<sup>1</sup>$ ).</sup>
	- <sup>1</sup> De registrar is normaal gesproken het WLAN-toegangspunt/de WLAN-router.
- <span id="page-22-0"></span>8 Ga naar de instellingenpagina van WPS, voer de pincode die in stap @ is weergegeven, in op het LCD-scherm van de registrar en volg de aanwijzingen op het scherm.

### **OPMERKING**

Hoe de pagina met instellingen eruit ziet, hangt af van het type toegangspunt/router dat u gebruikt. Raadpleeg hiervoor de gebruiksaanwijzing van uw toegangspunt/router.

### **Windows Vista®/Windows® 7/Windows® 8 <sup>3</sup>**

Volg de onderstaande stappen indien uw computer dienst doet als registrar:

#### **OPMERKING**

- Wanneer u een computer met Windows Vista<sup>®</sup>, Windows<sup>®</sup> 7, of Windows<sup>®</sup> 8 wilt gebruiken als registrar, moet u deze van tevoren registreren in het netwerk. Zie de gebruiksaanwijzing van uw WLAN-toegangspunt/-router.
- Wanneer u Windows $^{\circledR}$  7 of Windows $^{\circledR}$  8 gebruikt als registrar, kunt u aan de hand van de aanwijzingen op het scherm het scannerstuurprogramma installeren nadat u de instellingen voor het draadloze netwerk hebt geconfigureerd. Als u het volledige pakket met stuurprogramma's en software wilt installeren, volgt u de stappen in de Installatiehandleiding.
	- **a** (Windows Vista®)
		- Klik op (**Start**) > **Netwerk** > **Apparaat aan het draadloos netwerk toevoegen**.

(Windows $^{\circledR}$  7)

Klik op (**Start**) > **Apparaten en printers** > **Een apparaat toevoegen**.

(Windows $^{\circledR}$  8)

Beweeg de muisaanwijzer naar de rechter benedenhoek van het bureaublad. Wanneer de menubalk wordt weergegeven, klikt u op **Instellingen** > **Configuratiescherm** > **Hardware en geluiden** > **Apparaten en printers** > **Een apparaat toevoegen**.

- **b** Kies het apparaat en klik op **Volgende**.
- **c** Typ de pincode in die in stap [6](#page-22-1) op het LCD-scherm werd weergegeven en klik dan op **Volgende**.
- **d** Kies het netwerk waarmee u verbinding wilt maken en klik dan op **Volgende**.
- **e** Klik op **Sluiten**.

9 Wanneer het apparaat verbinding heeft gemaakt, wordt Verbonden op het LCD-scherm weergegeven. Als de draadloze verbinding niet is gelukt, verschijnt er een foutcode op het LCD-scherm. Noteer de foutcode en los het probleem op aan de hand van het gedeelte *Problemen oplossen* in de Installatiehandleiding.

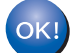

### **(Windows®)**

**De instellingen voor het draadloze netwerk zijn nu geconfigureerd. Als u wilt doorgaan met het installeren van de stuurprogramma's en de software die u nodig hebt om het apparaat te kunnen gebruiken, kiest u MFL-Pro Suite installeren in het menu van de dvd-rom.**

#### **(Macintosh)**

**De instellingen voor het draadloze netwerk zijn nu geconfigureerd. Als u wilt doorgaan met het installeren van de stuurprogramma's en de software die u nodig hebt om het apparaat te kunnen gebruiken, kiest u Start Here OSX in het menu van het stuurprogramma.**

# <span id="page-24-2"></span><span id="page-24-0"></span>**Configuratie in de ad-hocmodus <sup>3</sup>**

# <span id="page-24-4"></span><span id="page-24-1"></span>**Een geconfigureerde SSID gebruiken <sup>3</sup>**

Als u het apparaat wilt verbinden met een computer die al in de ad-hocmodus werkt met een geconfigureerde SSID, voert u de onderstaande stappen uit:

<span id="page-24-3"></span>1 Het is aan te raden dat u de instellingen van het draadloze netwerk noteert voordat u het apparaat configureert. U hebt deze informatie nodig bij de configuratie. Controleer en noteer de huidige instellingen voor draadloze netwerken op de computer waarmee u verbinding wilt maken.

### **OPMERKING**

De instellingen voor het draadloze netwerk van de computer waarmee u verbinding maakt, moeten ingesteld zijn op de ad-hocmodus met een reeds geconfigureerde SSID. Raadpleeg de informatie die bij uw computer werd geleverd of neem contact op met de netwerkbeheerder voor meer informatie over het activeren van de ad-hocmodus op de computer.

#### **Netwerknaam: (SSID)**

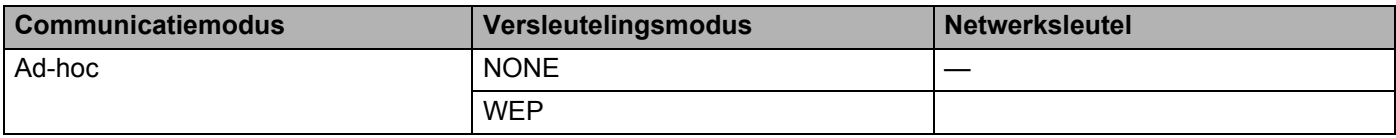

#### **Bijvoorbeeld:**

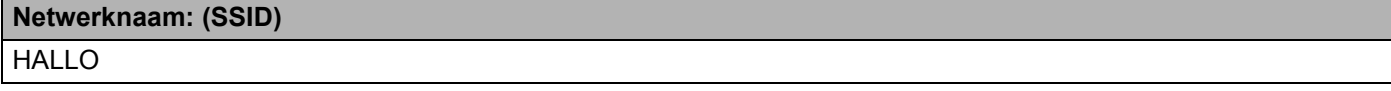

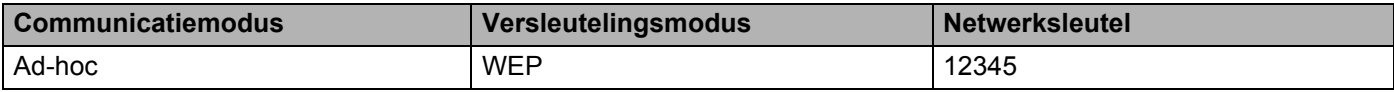

### **OPMERKING**

Het Brother-apparaat ondersteunt alleen het gebruik van de eerste WEP-sleutel.

- 2 Voer een van de volgende handelingen uit:
	- $\blacksquare$  Windows<sup>®</sup>
		- **a** Plaats de meegeleverde dvd-rom in het dvd-romstation.
		- **b** Klik op **Aangepaste installatie**.

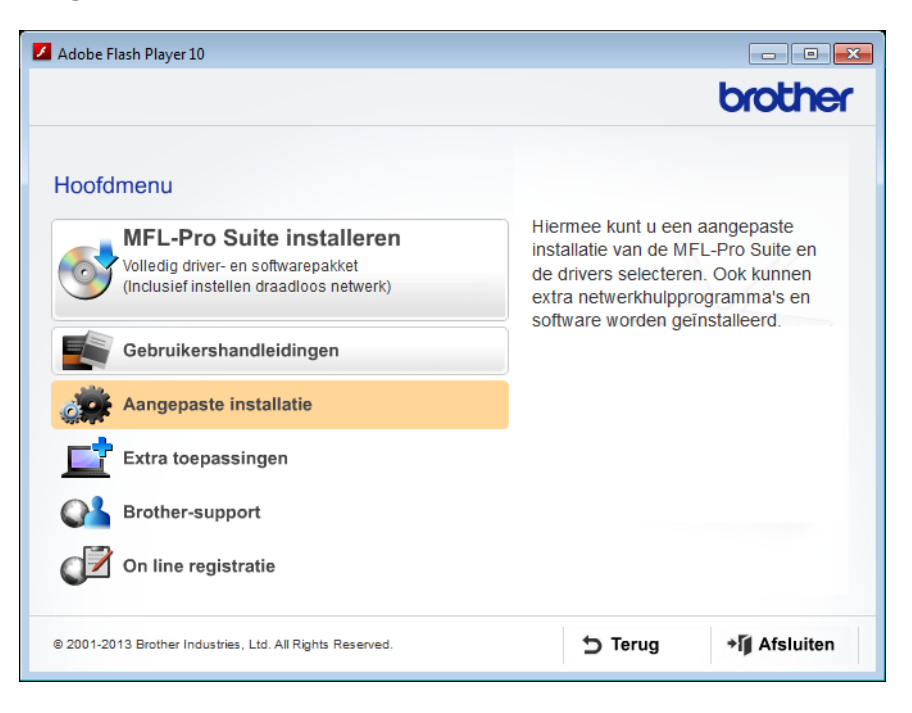

**c** Klik op **Setup Wizard draadloze LAN**.

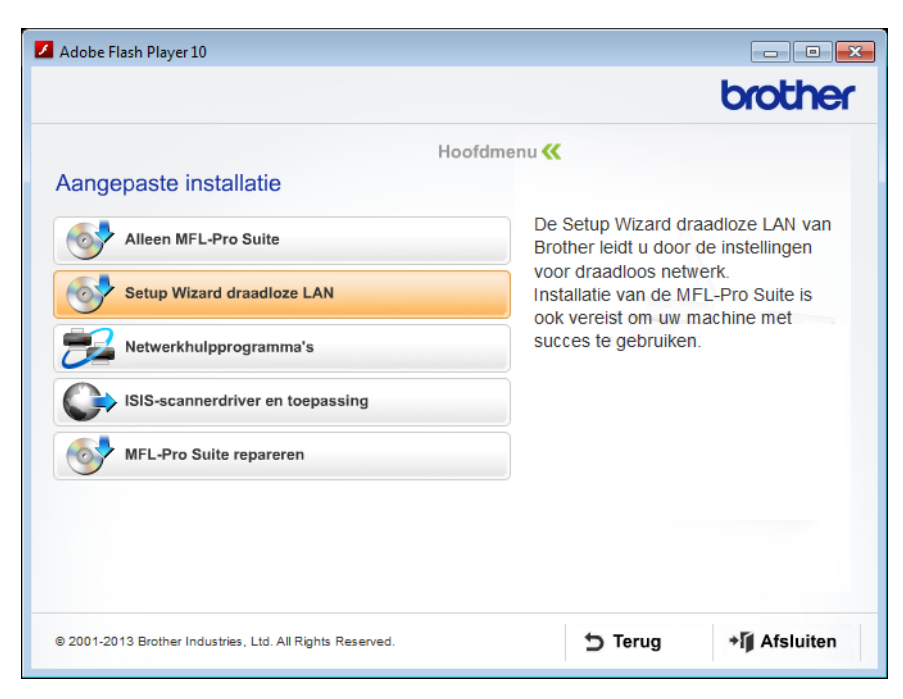

- Macintosh
	- **a** Download het volledige pakket met stuurprogramma's en software via het Brother Solutions Center [\(http://support.brother.com/](http://support.brother.com/)).
	- **b** Dubbelklik op het pictogram **BROTHER** op het bureaublad.
	- **c** Dubbelklik op **Hulpprogramma's**.

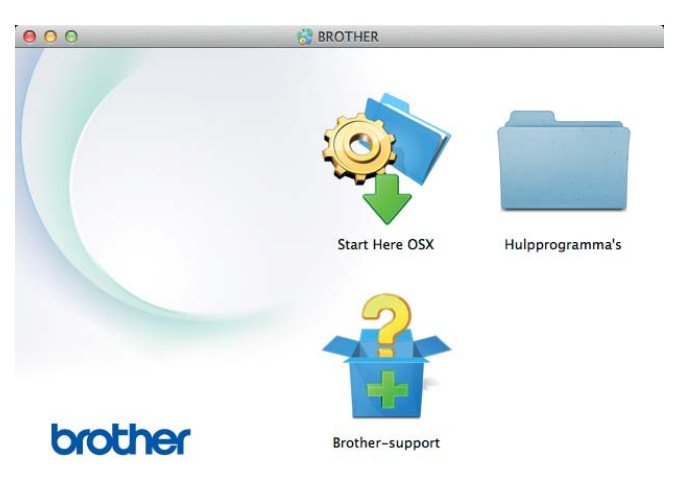

**d** Dubbelklik op **Setup Wizard voor draadloze apparaten**.

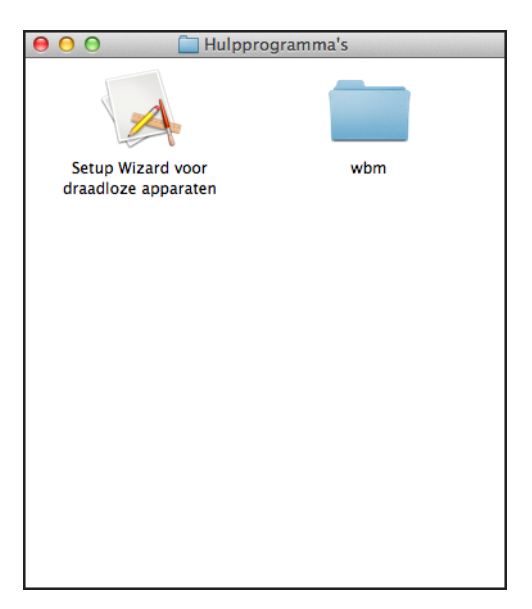

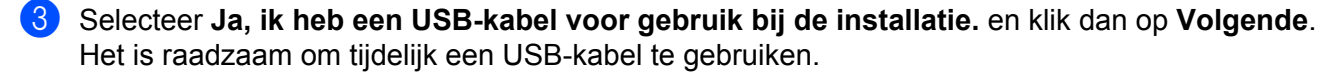

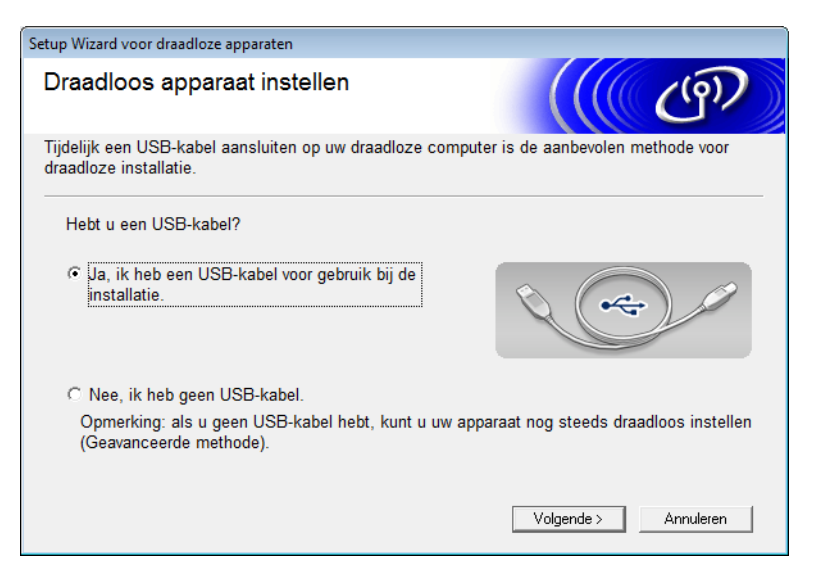

### **OPMERKING**

Wanneer dit scherm wordt weergegeven, leest u de **Belangrijke boodschap** door. Schakel het selectievakje **gecontroleerd en bevestigd** in nadat u de SSID en de netwerksleutel hebt gecontroleerd en klik dan op **Volgende**.

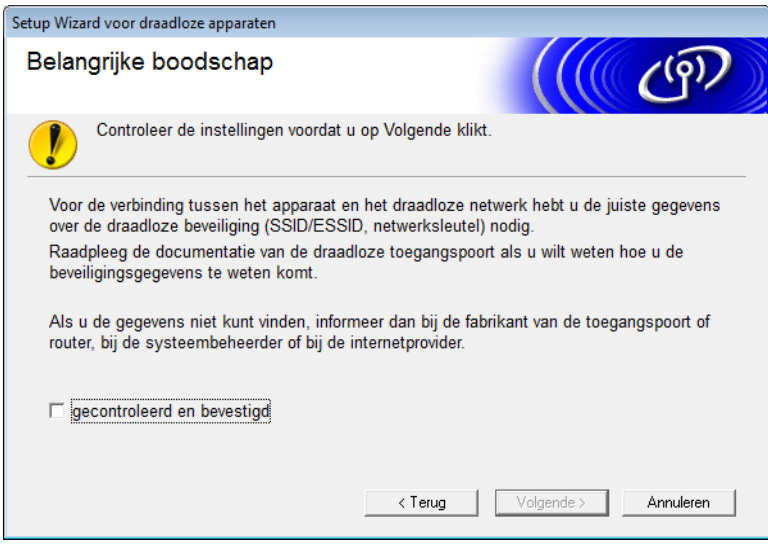

4 Sluit het apparaat tijdelijk rechtstreeks aan op de computer met een USB-kabel. Wanneer een bevestigingsscherm wordt weergegeven, selecteert u het selectievakje. Klik dan op **Volgende** en ga verder met  $\bullet$ . Ga anders verder met <sup>[8](#page-30-0)</sup>.

- <span id="page-28-0"></span>5 Voer een van de volgende handelingen uit wanneer het volgende scherm wordt weergegeven:
	- Selecteer Ja wanneer u de weergegeven SSID wilt gebruiken, klik op Volgende en ga verder met  $\bigcirc$ .
	- Selecteer **Nee** wanneer u de weergegeven SSID wilt wijzigen, klik op **Volgende** en ga verder met [6](#page-28-1).

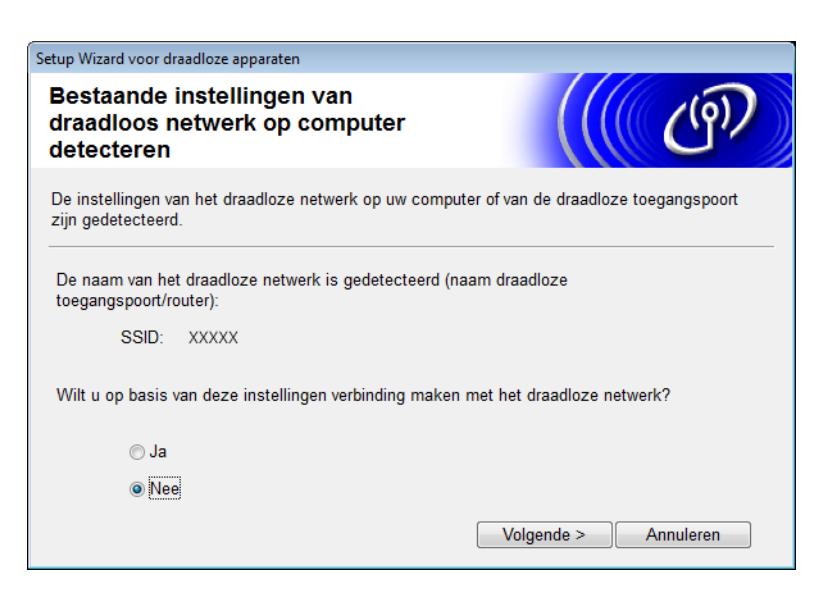

<span id="page-28-1"></span>6 Selecteer de SSID die u hebt genoteerd in stap [1](#page-24-3) op [pagina 22](#page-24-4) en klik dan op **Volgende**.

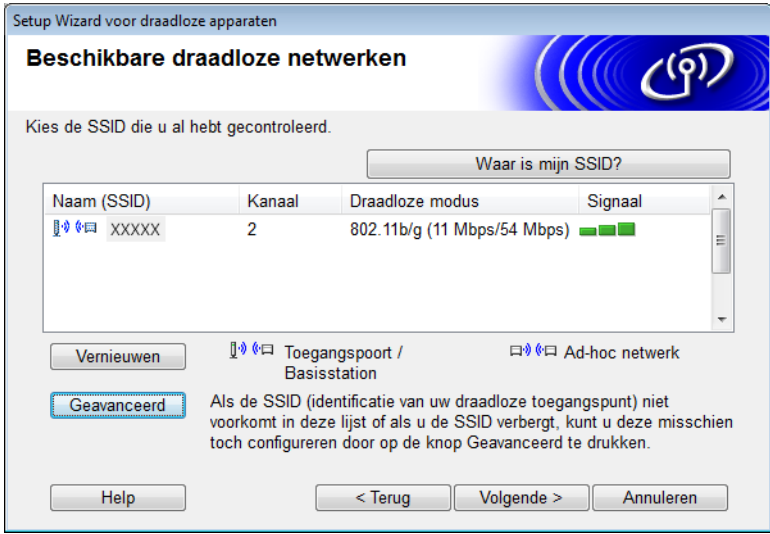

### **OPMERKING**

Als de lijst leeg is, controleert u of het toegangspunt ingeschakeld is en de SSID uitzendt. Controleer vervolgens of het apparaat en uw computer zich binnen elkaars bereik bevinden voor draadloze communicatie. Klik vervolgens op **Vernieuwen**.

<span id="page-29-0"></span>7 Als het volgende scherm wordt weergegeven, typt u een netwerksleutel in het veld **Netwerksleutel** en klikt u op **Volgende**.

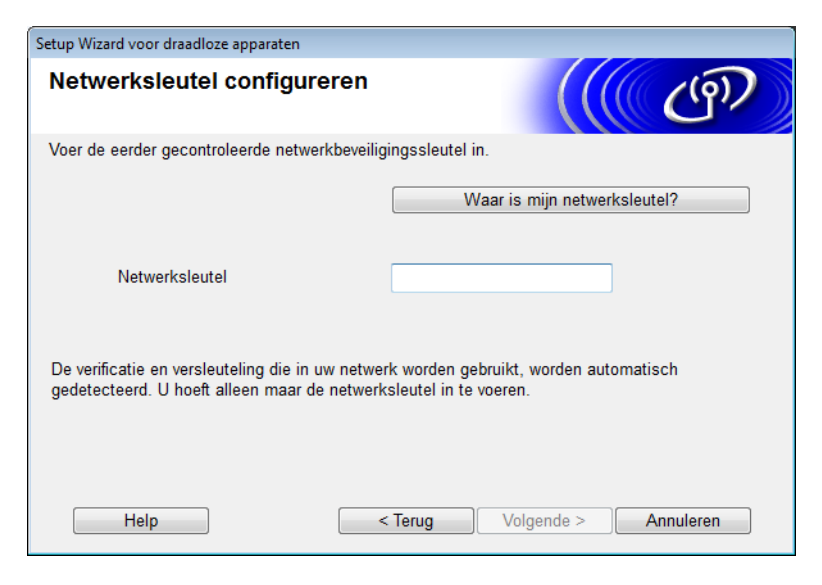

### **OPMERKING**

Als uw netwerk niet is geconfigureerd voor verificatie en versleuteling, wordt het onderstaande waarschuwingsscherm weergegeven. Klik op **OK** om door te gaan met de configuratie.

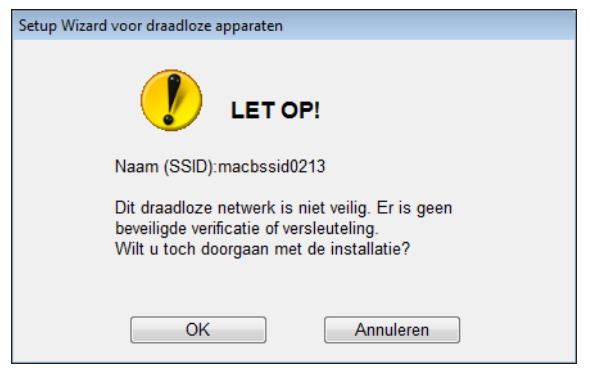

<span id="page-30-0"></span>8 Klik op **Volgende**. De instellingen worden naar het apparaat verzonden (in het volgende voorbeeld wordt de versleutelingsmodus WEP gebruikt).

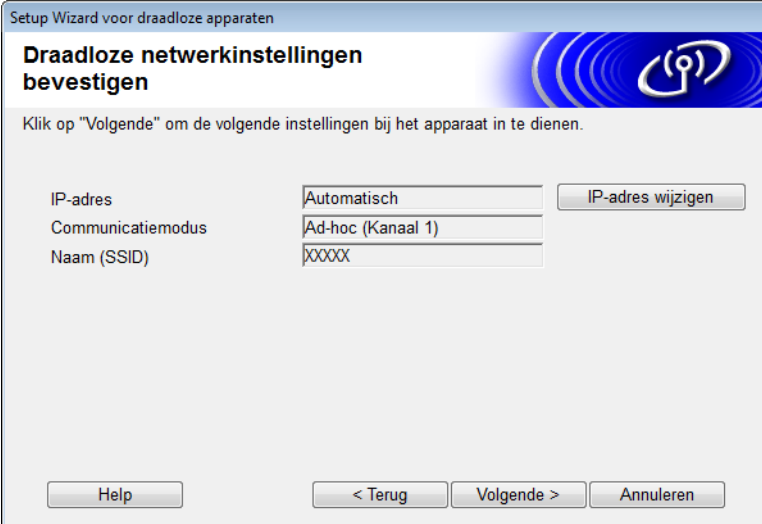

- 9 Ontkoppel de USB-kabel tussen de computer en het apparaat.
- 0 Klik op **Voltooien**.

### **OPMERKING**

U kunt nu MFL-Pro Suite installeren (volg de aanwijzingen in de Installatiehandleiding).

# <span id="page-31-0"></span>**Een nieuwe SSID gebruiken <sup>3</sup>**

Als u een nieuwe SSID definieert, zullen alle andere apparaten verbinding maken via de SSID die u in de volgende stappen aan het apparaat toewijst. Als uw computer is ingesteld op de ad-hocmodus, moet u ook vanaf uw computer verbinding maken via deze SSID.

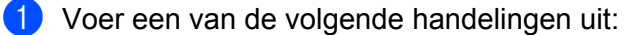

- $\blacksquare$  Windows<sup>®</sup>
	- **a** Plaats de meegeleverde dvd-rom in het dvd-romstation.
	- **b** Klik op **Aangepaste installatie**.

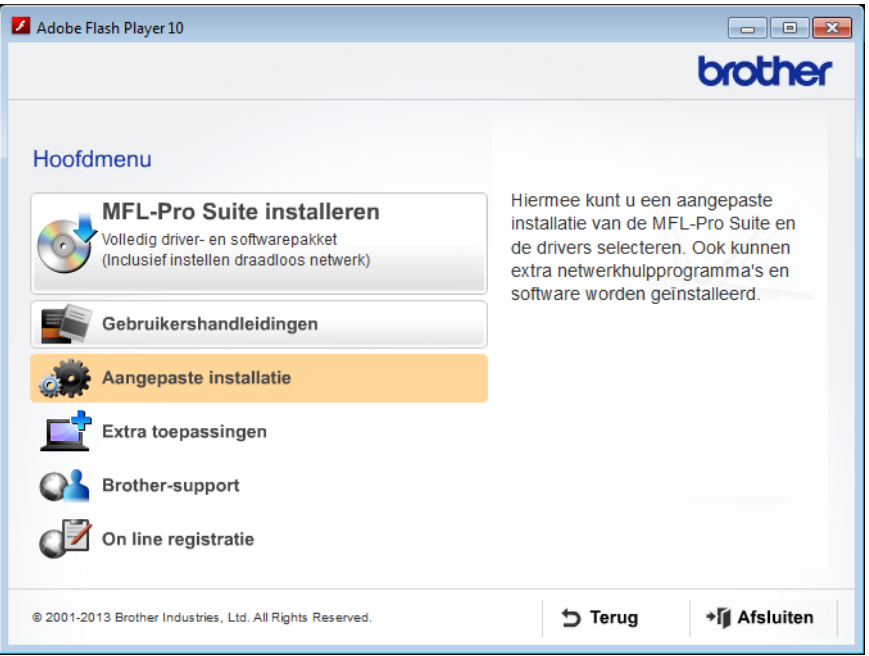

**c** Klik op **Setup Wizard draadloze LAN**.

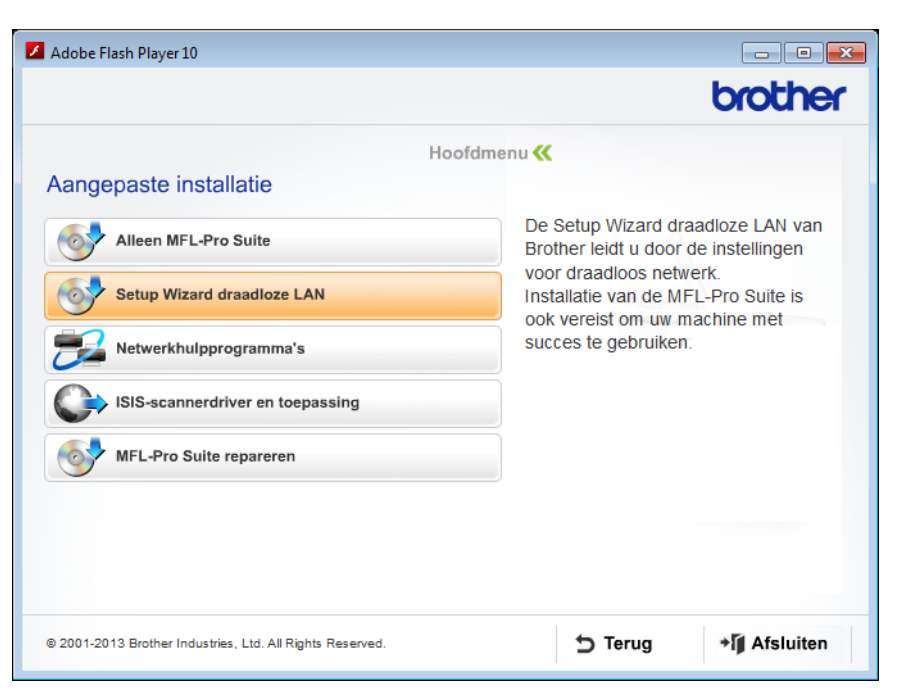

- Macintosh
	- **a** Download het volledige pakket met stuurprogramma's en software via het Brother Solutions Center [\(http://support.brother.com/](http://support.brother.com/)).
	- **b** Dubbelklik op het pictogram **BROTHER** op het bureaublad.
	- **c** Dubbelklik op **Hulpprogramma's**.

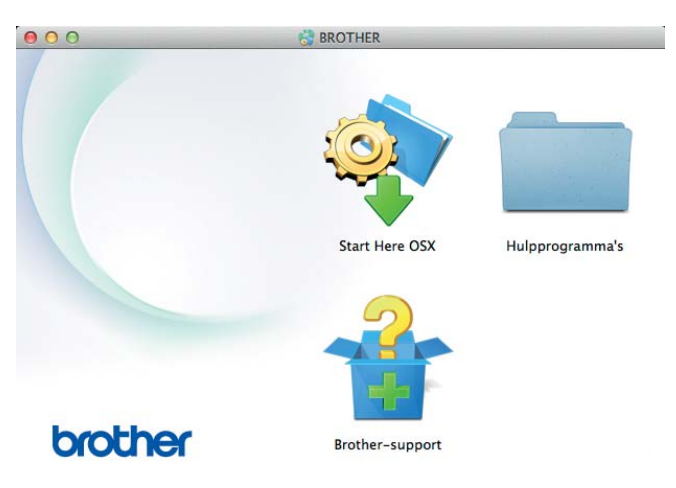

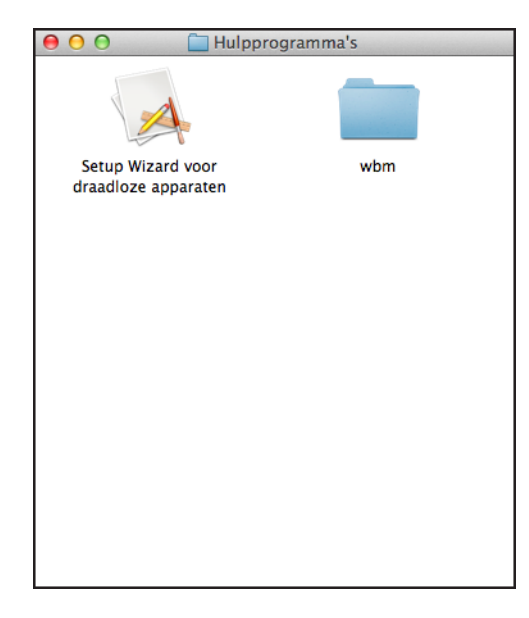

**d** Dubbelklik op **Setup Wizard voor draadloze apparaten**.

2 Selecteer **Ja, ik heb een USB-kabel voor gebruik bij de installatie** en klik dan op **Volgende**. Het is raadzaam om tijdelijk een USB-kabel te gebruiken.

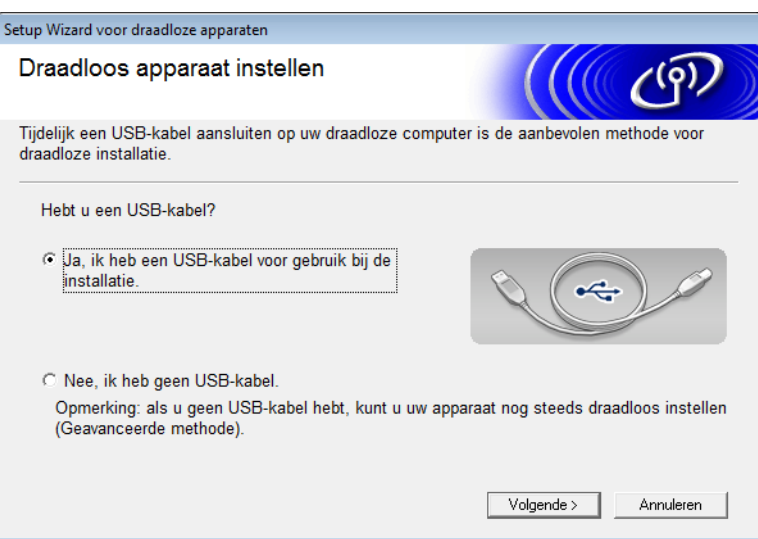

### **OPMERKING**

Wanneer dit scherm wordt weergegeven, leest u de **Belangrijke boodschap** door. Schakel het selectievakje **gecontroleerd en bevestigd** in en klik op **Volgende**.

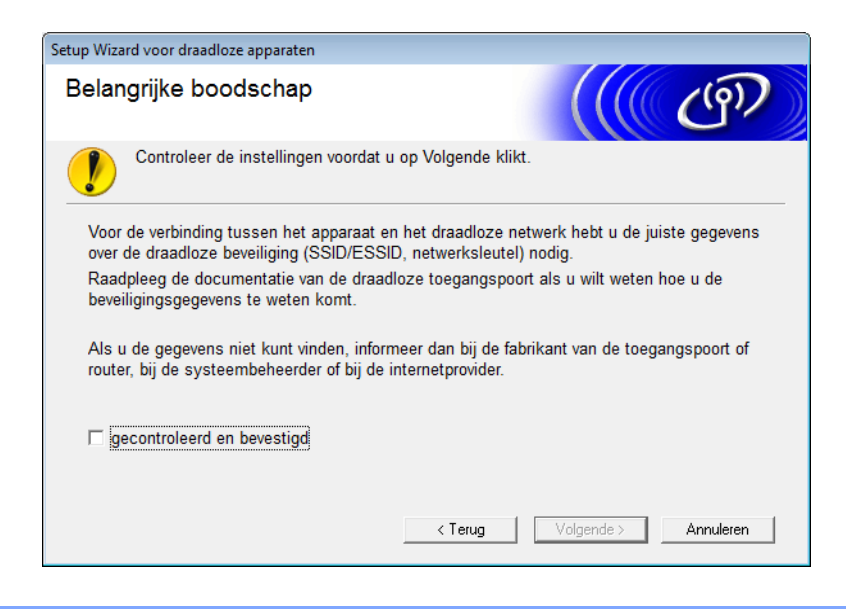

3 Sluit het apparaat tijdelijk rechtstreeks aan op de computer met een USB-kabel. Wanneer een bevestigingsscherm wordt weergegeven, selecteert u het selectievakje. Klik dan op **Volgende** en ga verder met **[4](#page-34-0)**. Ga anders verder met  $\bigcirc$ .

- <span id="page-34-0"></span>4 Voer een van de volgende handelingen uit wanneer het volgende scherm wordt weergegeven:
	- Selecteer **Ja** wanneer u de weergegeven SSID wilt gebruiken, klik op **Volgende** en ga verder met <sup>3</sup>.
	- Selecteer **Nee** wanneer u de weergegeven SSID wilt wijzigen, klik op **Volgende** en ga verder met **6**.

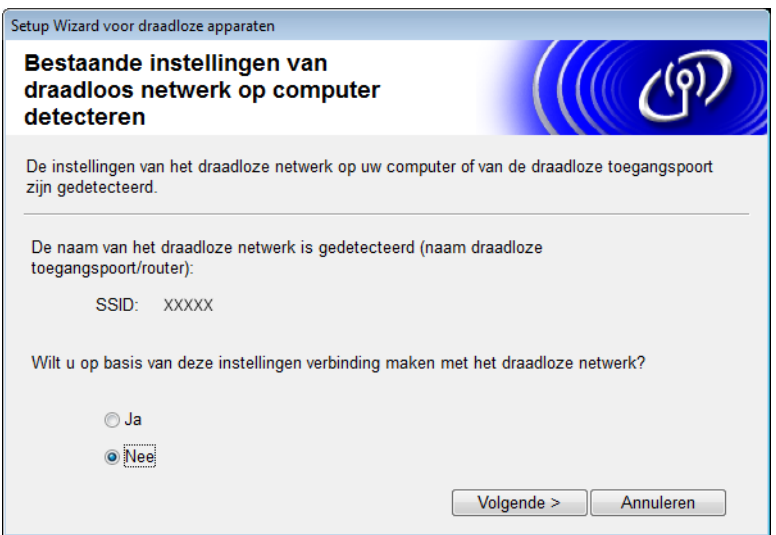

### <span id="page-35-0"></span>5 Klik op **Geavanceerd**.

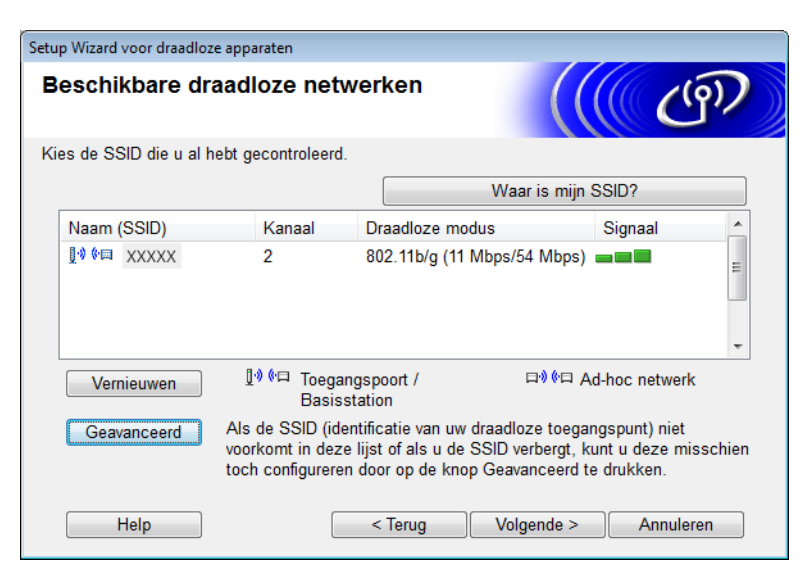

6 Typ een nieuwe SSID in het veld **Naam (SSID)** en schakel het selectievakje in. Selecteer het gewenste kanaal uit de vervolgkeuzelijst **Kanaal** en klik op **Volgende**.

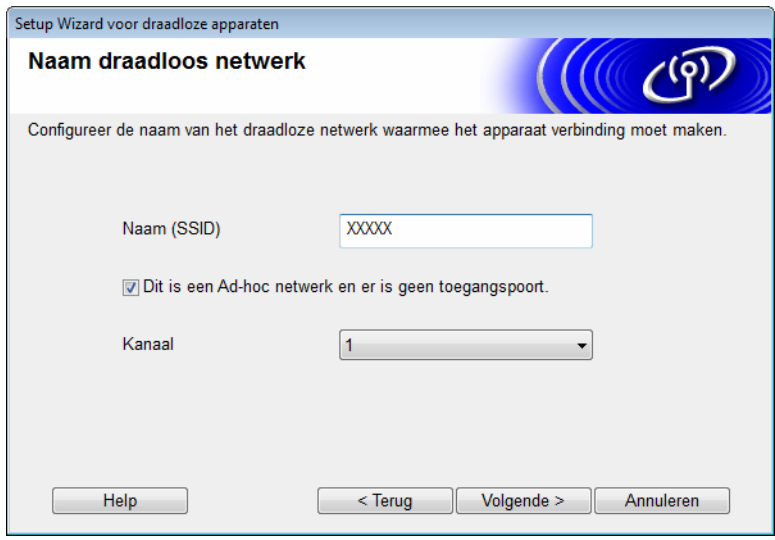
Het apparaat configureren voor een draadloos netwerk

7 Selecteer de gewenste **Verificatiemethode** en **Versleutelingsmodus** uit de vervolgkeuzelijsten. Indien u **WEP** selecteert als de **Versleutelingsmodus**, typt u een netwerksleutel in het veld **Netwerksleutel** en klikt u dan op **Volgende**.

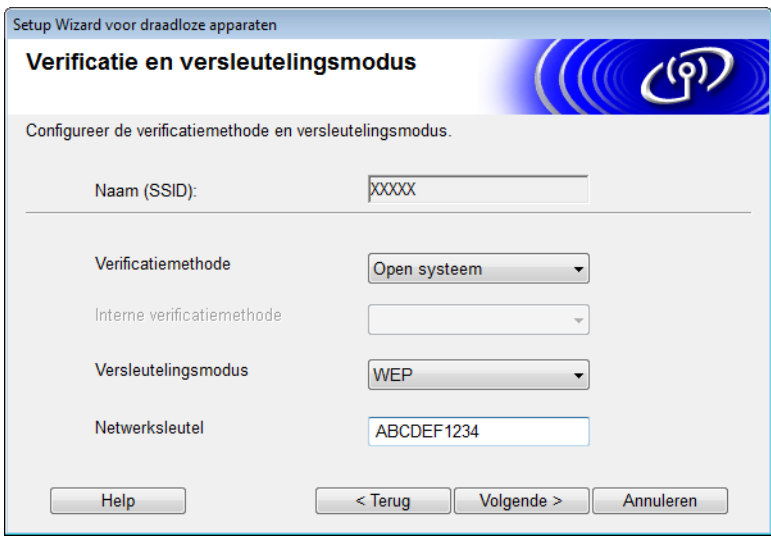

#### **OPMERKING**

De WEP-sleutel kan worden ingevoerd als een reeks van 5 of 13 ASCII-tekens of als een reeks van 10 of 26 hexadecimale tekens.

8 Klik op **Volgende**. De instellingen worden naar het apparaat verzonden.

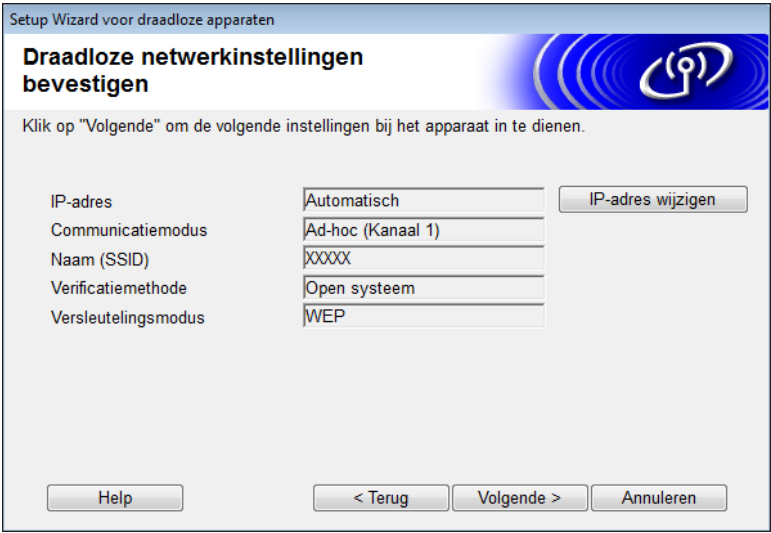

**9** Ontkoppel de USB-kabel tussen de computer en het apparaat.

0 Klik op **Voltooien**.

#### **OPMERKING**

U kunt nu MFL-Pro Suite installeren (volg de aanwijzingen in de Installatiehandleiding).

**4**

# **Beheer via een webbrowser <sup>4</sup>**

## **Overzicht <sup>4</sup>**

U kunt een gewone webbrowser gebruiken om de instellingen van het apparaat te beheren via HyperText Transfer Protocol (HTTP) of HyperText Transfer Protocol Secure (HTTPS). Met een webbrowser kunt u het apparaat beheren via een computer in uw netwerk.

- Statusinformatie, informatie over onderhoud en de softwareversie voor uw Brother-apparaat en scanserver ophalen.
- De configuratie van het netwerk en het apparaat wijzigen (zie *[Uw apparaatinstellingen configureren](#page-38-0)* [op pagina 36.](#page-38-0))
- Instellingen configureren om ongeoorloofde toegang tot het apparaat te verhinderen.
	- Zie *[Een inlogwachtwoord instellen](#page-39-0)* op pagina 37.
	- Zie *[Beveiligd functieslot configureren](#page-40-0)* op pagina 38.
	- Zie *[Active Directory Authenticatie configureren](#page-41-0)* op pagina 39.
- Netwerkinstellingen configureren/wijzigen.
	- Zie *[De configuratie van Scannen naar FTP wijzigen](#page-45-0)* op pagina 43.
	- Zie *[De configuratie van Scannen naar netwerk wijzigen \(Windows](#page-46-0)®)* op pagina 44.
	- Zie *[Synchroniseren met SNTP-server](#page-43-0)* op pagina 41.
	- Zie *[Werken met LDAP](#page-48-0)* op pagina 46.
	- Zie *[Geavanceerde instellingen voor TCP/IP configureren](#page-50-0)* op pagina 48.

#### **OPMERKING**

Wij adviseren Microsoft<sup>®</sup> Internet Explorer<sup>®</sup> 8.0/9.0 voor Windows<sup>®</sup> en Safari 5/6 voor Macintosh. Verder moeten JavaScript en cookies altijd ingeschakeld zijn, welke browser u ook gebruikt. Als u een andere webbrowser gebruikt, moet deze compatibel zijn met HTTP 1.0 en HTTP 1.1.

U moet het TCP/IP-protocol in uw netwerk gebruiken en er moet een geldig IP-adres zijn ingesteld voor de scanserver en de computer.

## <span id="page-38-2"></span><span id="page-38-0"></span>**Uw apparaatinstellingen configureren <sup>4</sup>**

<span id="page-38-1"></span>Start Beheer via een webbrowser.

- **a** Start een webbrowser.
- **b** Typ in de adresbalk van uw browser "http://IP-adres van het apparaat/" (waarbij "IP-adres van het apparaat" het IP-adres van uw apparaat is).
	- Bijvoorbeeld:

http://192.168.1.2/

#### **OPMERKING**

- Als u een domeinnaamsysteem gebruikt of een NetBIOS-naam inschakelt, kunt u in plaats van het IP-adres een naam invoeren, bijvoorbeeld "GedeeldeScanner".
	- Bijvoorbeeld:

http://GedeeldeScanner/

Als u een NetBIOS-naam inschakelt, kunt u ook de naam van het knooppunt gebruiken.

• Bijvoorbeeld:

http://brwxxxxxxxxxxxx/

U kunt de NetBIOS-naam op het bedieningspaneel van uw apparaat vinden onder Knooppuntnaam.

- Op een Macintosh kunt u Beheer via een webbrowser starten door te klikken op het apparaatpictogram in het scherm **Status Monitor**. Zie *De status van de machine controleren vanaf uw computer (Macintosh)* in de Gebruikershandleiding voor meer informatie.
- Om het beveiligde HTTPS-protocol voor het configureren van instellingen met Beheer via een webbrowser te gebruiken, configureert u een CA-certificaat voordat u Beheer via een webbrowser start. Zie *[Meerdere](#page-59-0)  [certificaten beheren](#page-59-0)* op pagina 57.
- 2) Er hoeft standaard geen wachtwoord te worden ingevoerd. Als u een wachtwoord hebt ingesteld, voert u dit wachtwoord in en klikt u op  $\rightarrow$ .

**3** U kunt nu uw apparaatinstellingen configureren.

#### **OPMERKING**

Als u de protocolinstellingen hebt gewijzigd, schakelt u het Brother-apparaat opnieuw in nadat u op **Indienen** hebt geklikt om de configuratie te activeren.

**4**

## <span id="page-39-0"></span>**Een inlogwachtwoord instellen <sup>4</sup>**

Wij raden u aan een inlogwachtwoord in te stellen om ongeoorloofde toegang tot Beheer via een webbrowser te vermijden.

- [1](#page-38-1) Start Beheer via een webbrowser voor toegang tot het Brother-apparaat (zie stap  $\bigcirc$  op [pagina 36](#page-38-0)). 2 Wanneer het scherm Beheer via een webbrowser wordt weergegeven, klikt u op het tabblad **Beheerder** en vervolgens op **Wachtwoord aanmelding** in de navigatiebalk links.
- 3 Voer het wachtwoord in dat u wilt gebruiken (maximaal 32 tekens).
- 4 Typ hetzelfde wachtwoord nogmaals in het veld **Bevestigen: nieuw wachtwoord**.

#### 5 Klik op **Indienen**.

De volgende keer dat u Beheer via een webbrowser start, typt u het wachtwoord in het venster **Log in** en klikt u op  $\rightarrow$ .

Na het configureren van de instellingen kunt u zich afmelden door op  $\blacktriangleright$  te klikken.

#### **OPMERKING**

U kunt ook een inlogwachtwoord instellen door op **Configureer het wachtwoord** te klikken in Beheer via een webbrowser (zolang u nog geen inlogwachtwoord hebt ingesteld).

## <span id="page-40-0"></span>**Beveiligd functieslot configureren <sup>4</sup>**

U kunt de toegang van gebruikers tot scanfuncties en functies voor toegang tot internet beperken.

- [1](#page-38-1) Start Beheer via een webbrowser voor toegang tot het Brother-apparaat (zie stap  $\bullet$  op [pagina 36](#page-38-0)).
- 2 Wanneer het scherm Beheer via een webbrowser wordt weergegeven, klikt u op het tabblad **Beheerder** en klikt u op het menu **Functie gebruikersbeperking** in de navigatiebalk links.
- 3 Selecteer **Beveiligd functieslot**.
- 4 Klik op **Indienen**.
- 5 Klik op **Beveiligd functieslot 1-25** (of **26-50**) in de navigatiebalk links.
- 6 Selecteer het **Id-nummer/naam** van de gebruiker waarvoor u de toegang wilt instellen.
- 7 Typ het **Id-nummer/naam** en de **Pincode** voor de gebruiker waarvoor u de instellingen wilt configureren.

#### **OPMERKING**

- Ieder **Id-nummer/naam** moet uniek zijn.
- U kunt maximaal 50 id's registreren.

8 Selecteer de **Functies** waartoe deze gebruiker toegang heeft.

#### **OPMERKING**

Hef de selectie van elke functie die u wilt beperken op in het selectievakje **Functies**:

- Hef de selectie van het venster **Scannen** op om de functies scannen naar computer, naar FTP, naar netwerk, naar e-mailserver te beperken.
- Hef de selectie van het venster USB op om de functie scannen naar USB te beperken.
- Hef de selectie van het venster **Web Connect** op om de functie scannen naar web te beperken.

9 Klik op **Indienen**.

## <span id="page-41-0"></span>**Active Directory Authenticatie configureren**

Active Directory Authenticatie beperkt het gebruik van het Brother-apparaat. Wanneer Active Directory Authenticatie is ingeschakeld, is het bedieningspaneel van het apparaat vergrendeld. U kunt de scanfuncties pas weer gebruiken wanneer u een gebruikers-id, een domeinnaam en een wachtwoord hebt ingevoerd.

### **OPMERKING**

- Active Directory Authenticatie ondersteunt Kerberos-verificatie.
- U moet het SNTP-protocol configureren (netwerktijdserver).
- [1](#page-38-1) Start Beheer via een webbrowser voor toegang tot het Brother-apparaat (zie stap  $\bigcirc$  op [pagina 36](#page-38-0)).
- 2 Klik op het tabblad **Beheerder**.
- 3 Klik op het menu **Functie gebruikersbeperking** in de navigatiebalk links.
- 4 Selecteer **Active Directory Authenticatie**.
- 5 Klik op **Indienen**.
- 6 Selecteer **Active Directory Authenticatie** in de navigatiebalk links.
- **Configureer de volgende instellingen:**

#### ■ Serveradres voor Active Directory

Voer het IP-adres of de servernaam in (bijvoorbeeld: ad.voorbeeld.com) van de Active Directory Server.

#### ■ Protocol en verificatiemethode

Selecteer het protocol en de verificatiemethode.

#### **E-mailadres ophalen**

Selecteer deze optie om het e-mailadres van het apparaat op te halen van de LDAP-server (alleen beschikbaar voor de **LDAP + kerberos**-verificatiemethode).

#### **LDAP-serverpoort**

Voer het LDAP-serverpoortnummer in (alleen beschikbaar voor de **LDAP + kerberos**verificatiemethode).

#### **LDAP-zoekbasis**

Voer de LDAP-hoofdmap voor zoeken in (alleen beschikbaar voor de **LDAP + kerberos**verificatiemethode).

#### **DN-namen ophalen**

Volg de aanwijzingen op het scherm.

#### **SNTP**

Zie [pagina 41](#page-43-0) voor meer informatie.

#### 8 Klik op **Indienen**.

## **Het apparaat ontgrendelen wanneer Active Directory Authenticatie is ingeschakeld <sup>4</sup>**

- 1 Op het LCD-scherm van het apparaat voert u via het touchscreen uw Domein, Gebruikers-ID en Wachtwoord in.
- 2 Druk op OK.
- 3 Wanneer uw gegevens zijn gecontroleerd, wordt het bedieningspaneel ontgrendeld waarna u de scanfuncties kunt gebruiken.

### **OPMERKING**

U kunt geen instellingen wijzigen wanneer **Active Directory Authenticatie** is ingeschakeld.

## <span id="page-43-0"></span>**Synchroniseren met SNTP-server <sup>4</sup>**

SNTP (Simple Network Time Protocol) is het protocol dat wordt gebruikt voor het synchroniseren van de tijd die door het apparaat wordt gebruikt voor verificatie bij de SNTP-tijdserver (dit is niet de tijd die wordt weergegeven op het LCD-scherm van het apparaat). U kunt de tijd van het apparaat regelmatig laten synchroniseren met de Coordinated Universal Time (UTC) die wordt aangeleverd door de SNTP-tijdserver.

### **OPMERKING**

Deze functie is niet in alle landen beschikbaar.

- Start Beheer via een webbrowser voor toegang tot het Brother-apparaat (zie stap  $\bigcirc$  op [pagina 36](#page-38-0)).
- 2 Wanneer het venster Beheer via een webbrowser wordt weergegeven, klikt u op **Netwerk** en vervolgens op het menu **Protocol** in de navigatiebalk links.
- 3 Schakel het selectievakje **SNTP** in.

#### 4 Klik op **Geavanceerde instellingen**.

**Status**

Geeft weer of de SNTP-serverinstellingen in- of uitgeschakeld zijn.

**Synchronisatiestatus**

Controleer de actuele synchronisatiestatus.

#### **Methode SNTP-server**

Kies **AUTO** of **STATISCH**.

• **AUTO**

Als er een DHCP-server in uw netwerk aanwezig is, krijgt de SNTP-server het adres automatisch van deze server.

• **STATISCH**

Voer het adres in dat u wilt gebruiken.

#### **Adres primaire SNTP-server**, **Adres secundaire SNTP-server**

Voer het serveradres in (maximaal 64 tekens).

De tweede SNTP-server wordt gebruikt als reserve voor de eerste SNTP-server. Als de eerste server niet beschikbaar is, neemt het apparaat contact op met de tweede SNTP-server.

#### ■ Poort primaire SNTP-server, Poort secundaire SNTP-server

Voer het poortnummer in (tussen 1 en 65535).

De tweede SNTP-server wordt gebruikt als reserve voor de eerste SNTP-server. Als de eerste SNTP-server niet beschikbaar is, neemt het apparaat contact op met de tweede SNTP-server.

#### **Synchronisatie-interval**

Voer het aantal uren in tussen twee opeenvolgende pogingen tot synchroniseren met de server (1 tot 168 uur).

### **OPMERKING**

• U kunt de klok van het apparaat alleen synchroniseren met de SNTP-server als u **Datum&tijd** hebt geconfigureerd. Klik op **Datum&tijd** en configureer dan **Datum&tijd** in het scherm **Algemeen**.

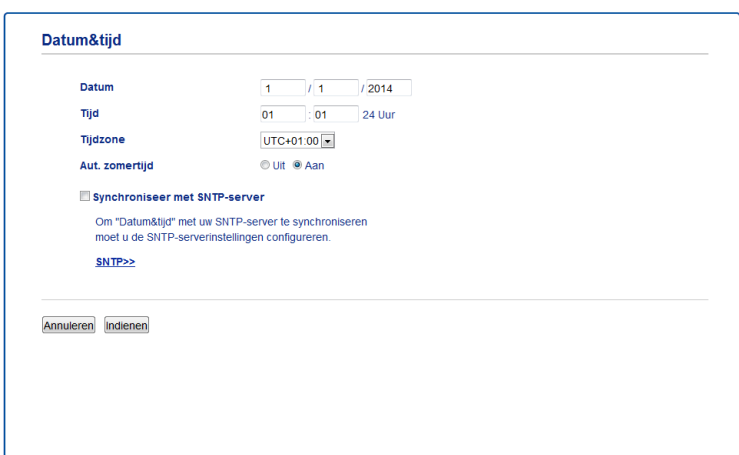

• Schakel het selectievakje **Synchroniseer met SNTP-server** in. Controleer of uw tijdzone goed is ingesteld en selecteer het tijdsverschil tussen uw locatie en UTC in de vervolgkeuzelijst **Tijdzone**. De tijdzone voor Nederland en België (CET) is bijvoorbeeld UTC+01:00.

5 Klik op **Indienen**.

## <span id="page-45-0"></span>**De configuratie van Scannen naar FTP wijzigen <sup>4</sup>**

De functie Scannen naar FTP maakt het mogelijk om een document rechtstreeks te scannen naar een FTP-server in uw lokale netwerk of op internet. Voor meer informatie over Scannen naar FTP, zie *Documenten naar een FTP-Server scannen (alleen ADS-2600We)* in de Gebruikershandleiding.

- [1](#page-38-1) Start Beheer via een webbrowser voor toegang tot het Brother-apparaat (zie stap  $\bullet$  op [pagina 36](#page-38-0)).
- 2 Wanneer het scherm Beheer via een webbrowser wordt weergegeven, klikt u op het tabblad **Scannen** en vervolgens op **Scannen naar FTP/netwerk** in de navigatiebalk links.
- 3 U kunt kiezen welk profielnummer (1 tot 5) u gaat gebruiken voor de instellingen voor Scannen naar FTP. Naast de zeven voorgedefinieerde bestandsnamen kunt u ook twee zelfgedefinieerde bestandsnamen opslaan in **Creëer DoorGebr Gedef Bestnaam**. U kunt in beide velden maximaal 15 tekens invoeren.
- 4 Klik op **Indienen**.
- 5 Klik op **Scannen naar FTP/netwerkprofiel** in de navigatiebalk links. U kunt de volgende instellingen voor Scannen naar FTP configureren:
	- **Profielnaam** (maximaal 15 tekens)
	- **Host-adres** (adres FTP-server)
	- **Gebruikersnaam**
	- **Wachtwoord**
	- **Directory opslaan**
	- **Bestandsnaam**
	- **Kwaliteit**
	- **Type bestand**
	- Documentgrootte
	- **Bestandsgr.**
	- **Aut. rechtleggen**
	- **Lege pag. overslaan**
	- **2-zijdige scan**
	- **Passieve modus**
	- **Poortnummer**

Stel de **Passieve modus** op **Uit** of **Aan** afhankelijk van de configuratie van de firewall van de FTP-server en het netwerk. Standaard staat deze instelling op **Aan**. U kunt ook het poortnummer wijzigen van de poort die wordt gebruikt om toegang te krijgen tot de FTP-server. De standaardwaarde voor deze instelling is poort 21. In de meeste gevallen kunnen deze twee instellingen op de standaardwaarde ingesteld blijven.

6 Klik op **Indienen**.

## <span id="page-46-0"></span>**De configuratie van Scannen naar netwerk wijzigen (Windows®) <sup>4</sup>**

De functie Scannen naar netwerk maakt het mogelijk om documenten rechtstreeks te scannen naar een gedeelde map in uw lokale netwerk of op het internet. Voor meer informatie over Scannen naar netwerk, zie *Documenten scannen naar een gedeelde map of netwerklocatie (Windows®) (alleen ADS-2600We)* in de Gebruikershandleiding.

### **OPMERKING**

De functie Scannen naar netwerk ondersteunt NTLMv2-verificatie.

Om verificatie te kunnen gebruiken, moet u het SNTP-protocol (de netwerktijdserver) configureren of de datum, tijd en tijdzone correct instellen via het bedieningspaneel. (Voor meer informatie over het instellen van SNTP, zie *[Synchroniseren met SNTP-server](#page-43-0)* op pagina 41. Raadpleeg de Gebruikershandleiding voor informatie over het instellen van datum, tijd en tijdzone.)

- [1](#page-38-1) Start Beheer via een webbrowser voor toegang tot het Brother-apparaat (zie stap  $\bigcirc$  op [pagina 36](#page-38-0)).
- 2 Wanneer het scherm Beheer via een webbrowser wordt weergegeven, klikt u op het tabblad **Scannen** en vervolgens op **Scannen naar FTP/netwerk** in de navigatiebalk links.
- 3 Kies **Netwerk** in de profielen (1 tot 10) die u wilt gebruiken voor de instellingen voor Scannen naar netwerk.

Naast de zeven voorgedefinieerde bestandsnamen kunt u ook twee zelfgedefinieerde bestandsnamen opslaan in **Creëer DoorGebr Gedef Bestnaam**. U kunt in beide velden maximaal 15 tekens invoeren.

#### 4 Klik op **Indienen**.

5 Klik op **Scannen naar FTP/netwerkprofiel** in de navigatiebalk links. U kunt de volgende instellingen voor Scannen naar netwerk configureren:

- **Profielnaam** (maximaal 15 tekens)
- **Host-adres**
- **Directory opslaan**
- **Bestandsnaam**
- **Kwaliteit**
- **Type bestand**
- Documentgrootte
- Bestandsgr.
- **Aut. rechtleggen**
- **Lege pag. overslaan**
- **2-zijdige scan**
- **Pincode gebruiken voor verificatie**
- **Pincode**
- **Verificatiemethode**

Beheer via een webbrowser

- **Gebruikersnaam**
- **Wachtwoord**
- **Kerberos-serveradres**
- 6 Klik op **Indienen**.

## <span id="page-48-0"></span>**Werken met LDAP <sup>4</sup>**

Het LDAP-protocol ondersteunt het opzoeken van e-mailadressen op uw server met de functies van Scannen naar e-mailserver.

## **LDAP-configuratie wijzigen <sup>4</sup>**

- [1](#page-38-1) Start Beheer via een webbrowser voor toegang tot het Brother-apparaat (zie stap  $\bigcirc$  op [pagina 36](#page-38-0)).
	- 2 Klik op het tabblad **Adresboek** en klik dan op **LDAP** in de navigatiebalk links.
- 3 Klik op **Aan** om **LDAP-zoekopdracht** in te stellen.
- Configureer de volgende LDAP-instellingen:
	- **Adres LDAP-server**
	- **Poort** (het standaardpoortnummer is 389.)
	- Beginpunt zoekopdracht
	- **DN-namen ophalen**
	- **Verificatie**
	- **Gebruikersnaam** [1](#page-48-1)
	- **Wachtwoord** [1](#page-48-1)
	- **Time-out voor LDAP**
	- **Kenmerk van naam (Zoeksleutel)**
	- **Kenmerk van e-mail**
	- <sup>1</sup> Beschikbaarheid van deze instelling is afhankelijk van de gebruikte verificatiemethode.
- <span id="page-48-1"></span>5 Wanneer u klaar bent, klikt u op **Indienen**. Zorg ervoor dat de **Status OK** is op de pagina met testresultaten.

### **OPMERKING**

- Vereenvoudigd Chinees, traditioneel Chinees en Koreaans worden niet ondersteund door het LDAP-protocol.
- Als de LDAP-server Kerberos-verificatie ondersteunt, raden we aan om Kerberos te selecteren voor de instelling **Verificatie**. Dit zorgt voor een krachtige verificatie tussen de LDAP-server en uw machine. Om Kerberos-verificatie te kunnen gebruiken, moet u het SNTP-protocol (de netwerktijdserver) configureren of de datum, tijd en tijdzone correct instellen op het bedieningspaneel. (Voor meer informatie over het instellen van SNTP, zie *[Synchroniseren met SNTP-server](#page-43-0)* op pagina 41.)
- Raadpleeg de helptekst in Beheer via een webbrowser voor meer informatie over elk item.

## **De LDAP-configuratie wijzigen via het bedieningspaneel van het apparaat <sup>4</sup>**

Nadat u de LDAP-instellingen hebt geconfigureerd, kunt u de LDAP-zoekfunctie van uw apparaat gebruiken om e-mailadressen te zoeken.

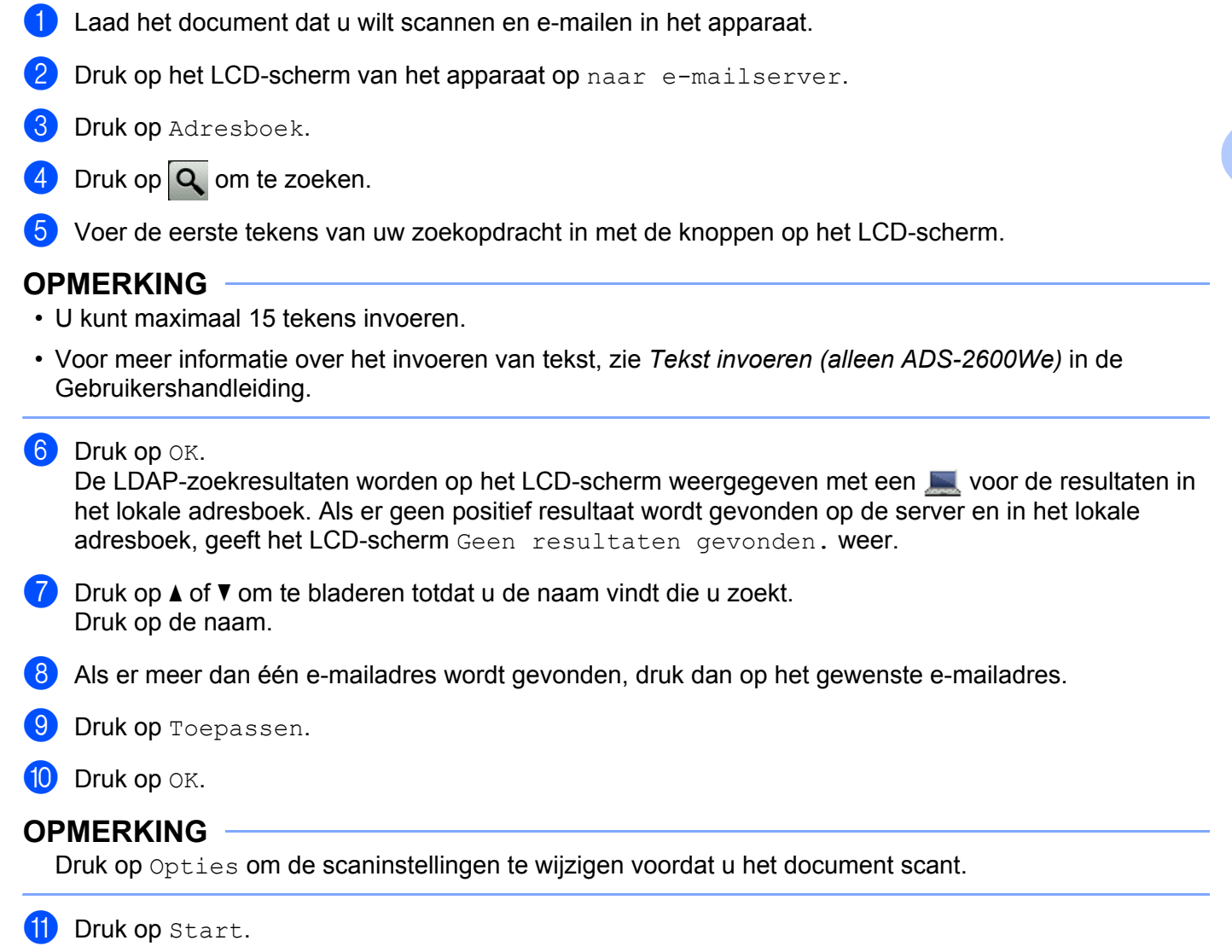

#### **OPMERKING**

- De LDAP-functie van deze machine ondersteunt LDAPv3.
- Klik voor meer informatie op  $\oslash$  aan de rechterzijde van het instelscherm van LDAP.

**47**

Beheer via een webbrowser

## <span id="page-50-0"></span>**Geavanceerde instellingen voor TCP/IP configureren <sup>4</sup>**

- [1](#page-38-1) Start Beheer via een webbrowser voor toegang tot het Brother-apparaat (zie stap  $\bullet$  op [pagina 36](#page-38-0)).
- 2 Klik op het tabblad **Netwerk** en selecteer dan het type verbinding (**Bedraad** of **Draadloos**).
- **3** Selecteer **TCP/IP** in het navigatiemenu links.
- 4 Klik op **Geavanceerde instellingen**. Configureer de volgende instellingen (in het onderstaande voorbeeld wordt **TCP/IP Geavanceerde instellingen (Bedraad)** gebruikt):

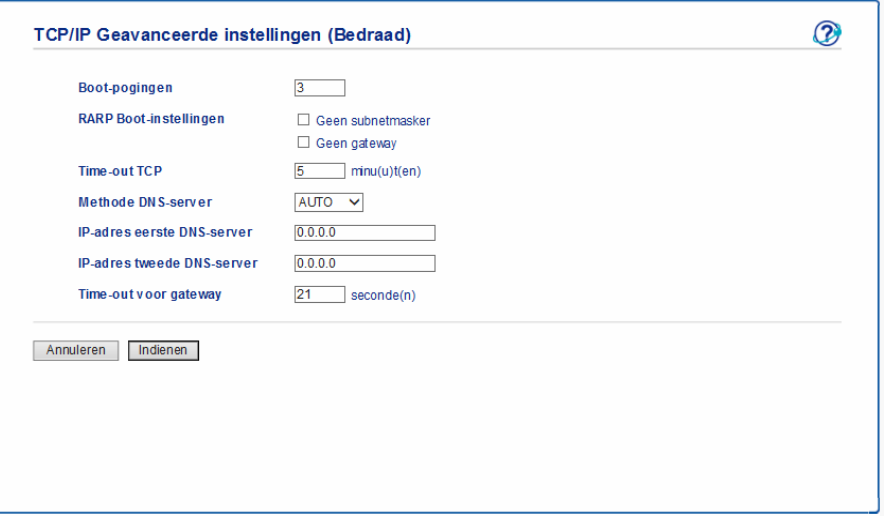

#### **Boot-pogingen**

Voer het aantal keren in (0 tot 32767) dat er wordt geprobeerd om op te starten met de Boot-methode.

#### **RARP Boot-instellingen**

Kies **Geen subnetmasker** of **Geen gateway**.

• **Geen subnetmasker**

Het subnetmasker wordt niet automatisch gewijzigd.

• **Geen gateway**

Het gatewayadres wordt niet automatisch gewijzigd.

■ Time-out TCP

Voer het aantal minuten in voordat een TCP-time-out (0 tot 32767) plaatsvindt.

**Methode DNS-server**

Kies **AUTO** of **STATIC**.

#### **IP-adres eerste DNS-server**, **IP-adres tweede DNS-server**

Voer het IP-adres van de server in.

Het IP-adres van de tweede DNS-server wordt gebruikt als reserve voor het IP-adres van de eerste DNS-server.

Als de eerste DNS-server niet beschikbaar is, neemt het apparaat contact op met de tweede DNS-server.

#### **Time-out voor gateway**

Voer het aantal seconden in voordat er een time-out van de router (1 tot 32767) plaatsvindt.

#### 5 Klik op **Indienen**.

**5**

# **Scannen naar e-mailserver <sup>5</sup>**

## **Overzicht <sup>5</sup>**

Met de functie Scannen naar e-mailserver kunt u gescande documenten als bijlage verzenden per e-mail.

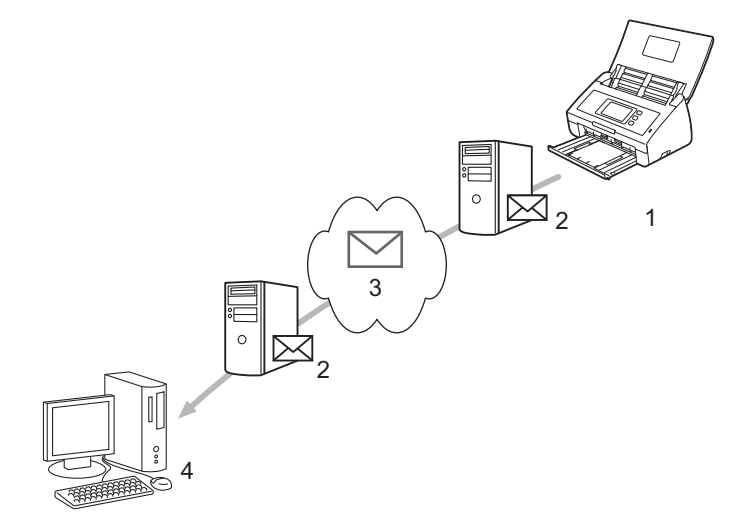

- **1 Afzender**
- **2 E-mailserver**
- **3 Internet**
- **4 Ontvanger**

## **Beperkingen voor grootte bij gebruik van Scannen naar e-mailserver <sup>5</sup>**

Als de afbeeldingsgegevens in een document te groot zijn, kan de gegevensoverdracht soms mislukken.

## **Instellingen voor Scannen naar e-mailserver configureren <sup>5</sup>**

Voordat u de functie Scannen naar e-mailserver gebruikt, moet u het Brother-apparaat eerst configureren om te kunnen communiceren met uw netwerk en uw e-mailserver. U kunt deze instellingen configureren met Beheer via een webbrowser, Remote Setup of BRAdmin Professional 3. De volgende informatie moet op het apparaat worden geconfigureerd:

- IP-adres (als u het apparaat in uw netwerk kunt gebruiken, is het IP-adres van het apparaat al correct geconfigureerd)
- E-mailadres
- SMTP, POP3-serveradres/poort/verificatiemethode/versleutelingsmethode/verificatie servercertificaat
- Naam en wachtwoord van de mailbox

Als u deze informatie niet weet, neemt u contact op met uw netwerkbeheerder.

#### **OPMERKING**

Hoewel u een e-mailadres moet instellen op het apparaat, heeft het apparaat geen functie voor het ontvangen van e-mail. Als een ontvanger reageert op een e-mailbericht dat vanaf het apparaat is verzonden, kan het apparaat dit antwoord niet ontvangen.

### **Voordat u kunt scannen naar de e-mailserver <sup>5</sup>**

U moet mogelijk de volgende instellingen configureren (met Beheer via een webbrowser of Remote Setup):

- Afzender Onderwerp
- Groottelimiet
- Melding (zie *[TX-verificatiemail](#page-55-0)* op pagina 53 voor meer informatie)

### **Scannen naar e-mailserver**

- **1** Plaats uw document.
- 2 Veeg naar links of rechts of druk op  $\triangleleft$  of  $\triangleright$  om naar e-mailserver weer te geven.
- **3** Selecteer het e-mailadres dat u wilt gebruiken en druk dan op OK.

#### 4 Druk op Start.

Voor meer informatie over de instellingen van e-mail, zie *Gescande documenten rechtstreeks naar een e-mailadres verzenden (alleen ADS-2600We)* in de Gebruikershandleiding.

Zodra het document is gescand, wordt het via uw SMTP-server automatisch naar het opgegeven e-mailadres verzonden.

Wanneer de verzending is voltooid, wordt op het LCD-scherm van het apparaat het beginscherm weergegeven.

#### **OPMERKING**

Niet alle e-mailservers laten toe dat u grote e-maildocumenten verzendt (de systeembeheerder bepaalt vaak een maximumgrootte voor de e-mailberichten). Als de functie Scannen naar e-mailserver is ingeschakeld, geeft het apparaat de melding Geheugen vol wanneer u probeert documenten te verzenden die groter zijn dan 1 MB en wordt het document niet verzonden. U kunt proberen om uw document op te splitsen in kleinere documenten die wel door de e-mailserver worden geaccepteerd.

## **Extra opties voor Scannen naar e-mailserver**

### <span id="page-55-0"></span>**TX-verificatiemail <sup>5</sup>**

Gebruik TX-verificatiemail om van de ontvangende computer een bevestiging te vragen dat uw e-mail is ontvangen en verwerkt.

#### **E-mail TX instellen**

Zet de verificatiefunctie aan via het bedieningspaneel van het apparaat. Wanneer Setup Mail TX is Aan, bevat uw e-mail een extra veld dat automatisch wordt gevuld met de ontvangstdatum en -tijd van de e-mail.

**1** Druk op het LCD-scherm van het apparaat op

**5**

- 2 Druk op Netwerk.
- 3 Druk op E-mail.
- 4 Druk op Setup Mail TX.
- **5** Druk op Notification.
- $\overline{6}$  Druk op Aan (of Uit).

### **OPMERKING**

• Message Disposition Notification (MDN)

In dit veld wordt de status van het e-mailbericht opgevraagd nadat dit via het SMTP-systeem (Simple Mail Transfer Protocol) is afgeleverd. Nadat het bericht bij de ontvanger is aangekomen, wordt deze informatie gebruikt zodra de ontvangen e-mail wordt gelezen door een apparaat of een gebruiker. Als het bericht bijvoorbeeld wordt geopend, stuurt de ontvanger een ontvangstbevestiging naar het apparaat of de gebruiker.

Een dergelijke melding wordt alleen verzonden als de ontvanger het veld MDN ondersteunt; anders wordt de aanvraag voor een bevestiging genegeerd.

• Dit Brother-apparaat kan geen e-mail ontvangen. Als u de functie TX-verificatie wilt gebruiken, moet u de ontvangstmelding naar een ander e-mailadres laten sturen. Configureer het e-mailadres via het LCD-scherm van het apparaat. Druk op  $Network > E-mail > Mail$   $Address$ , en voer het e-mailadres in waarop u de melding wilt ontvangen.

**6**

# **Beveiligingsfuncties <sup>6</sup>**

## **Overzicht <sup>6</sup>**

Uw Brother-apparaat gebruikt enkele van de modernste protocollen voor netwerkbeveiliging en -versleuteling. Deze netwerkfuncties kunnen worden geïntegreerd in uw algemene netwerkbeveiligingsplan om uw gegevens te helpen beschermen en ongeoorloofde toegang tot het apparaat te verhinderen.

U kunt de onderstaande beveiligingsfuncties configureren:

- Een e-mail veilig verzenden (zie *[Een e-mail veilig verzenden](#page-57-0)* op pagina 55)
- Meerdere certificaten beheren (zie *[Meerdere certificaten beheren](#page-59-1)* op pagina 57)

#### **OPMERKING**

We adviseren om de protocollen FTP en TFTP uit te schakelen. Toegang tot het apparaat via deze protocollen is niet veilig. Maar als u FTP uitschakelt, is de functie Scannen naar FTP niet meer beschikbaar. (Raadpleeg *[Uw apparaatinstellingen configureren](#page-38-2)* op pagina 36 voor informatie over het configureren van de protocolinstellingen.)

## <span id="page-57-0"></span>**Een e-mail veilig verzenden <sup>6</sup>**

### **Configureren met Beheer via een webbrowser <sup>6</sup>**

Configureer het beveiligd verzenden van e-mail met gebruikersverificatie, of het verzenden en ontvangen van e-mail met SSL/TLS.

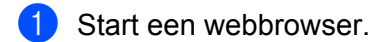

- 2) Typ in de adresbalk van uw browser "http://IP-adres van het apparaat/" (waarbij "IP-adres van het apparaat" het IP-adres van uw apparaat is).
	- Bijvoorbeeld: http://192.168.1.2/
- 3 Er hoeft standaard geen wachtwoord te worden ingevoerd. Als u een wachtwoord hebt ingesteld, voert u dit wachtwoord in en drukt u op  $\rightarrow$ .

4 Klik op **Netwerk**.

- 5 Klik op **Protocol**.
- 6 Klik op **Geavanceerde instellingen** van **POP3/SMTP** en controleer of de status van **POP3/SMTP** is ingesteld op **Ingeschakeld**.
- 7 Configureer de **POP3/SMTP**-instellingen op deze pagina.

### **OPMERKING**

- Raadpleeg voor meer informatie de helptekst in Beheer via een webbrowser.
- U kunt controleren of de e-mailinstellingen juist zijn door na het configureren een testbericht te verzenden.
- Als u de instellingen voor de POP3/SMTP-server niet kent, neemt u voor meer informatie contact op met uw systeembeheerder of internetprovider.
- 8 Klik na het configureren op **Indienen**. Het dialoogvenster **Configuratie van uitgaande e-mail testen** wordt weergegeven.
- 9 Volg de aanwijzingen op het scherm als u een test wilt uitvoeren met de huidige instellingen.

### **Een e-mail verzenden met gebruikersverificatie <sup>6</sup>**

Dit apparaat ondersteunt de methodes POP voor SMTP en SMTP-VERIF voor het verzenden van e-mail via een e-mailserver die gebruikersverificatie vereist. Deze methodes verhinderen dat onbevoegde gebruikers toegang tot de e-mailserver krijgen. Voor het configureren van deze instellingen kunt u Beheer via een webbrowser of BRAdmin Professional 3 gebruiken. U kunt de methodes POP voor SMTP en SMTP-VERIF gebruiken voor meldingen via e-mail, e-mailrapporten en Scannen naar e-mailserver.

#### **Instellingen van e-mailclient**

 U moet de instellingen van de SMTP-verificatiemethode aanpassen aan de methode die wordt gebruikt door uw e-mailtoepassing.

- Vraag uw netwerkbeheerder of internetprovider (ISP) om de juiste configuratie van de e-mailclient.
- U moet het selectievakje **SMTP-VERIF** bij **Verificatiemethode SMTP-server** inschakelen om SMTP-serververificatie te activeren.

#### **SMTP-instellingen**

- U kunt het SMTP-poortnummer wijzigen met Beheer via een webbrowser. Dit komt van pas wanneer uw internetprovider de service "Outbound Port 25 Blocking (OP25B)" gebruikt.
- Wanneer u het SMTP-poortnummer wijzigt in een specifiek nummer dat door uw internetprovider wordt gebruikt voor de SMTP-server (bijvoorbeeld poort 587), kunt u via de SMTP-server e-mails versturen.
- Als u zowel POP als SMTP-VERIF kunt gebruiken voor SMTP, raden wij aan om voor SMTP-VERIF te kiezen.
- Als u POP voor SMTP wilt gebruiken als methode voor SMTP-serververificatie, moet u de POP3-instellingen configureren. U kunt indien nodig ook de APOP-methode gebruiken.

### **Een e-mail veilig verzenden met SSL/TLS <sup>6</sup>**

Dit apparaat ondersteunt SSL/TLS voor het verzenden van e-mail via een e-mailserver die beveiligde SSL/TLS-communicatie vereist. Voor het verzenden van e-mail via een e-mailserver die gebruikmaakt van SSL/TLS-communicatie, moet u SMTP over SSL/TLS of POP3 over SSL/TLS configureren.

#### **Servercertificaat verifiëren**

- Wanneer u **SSL** of **TLS** kiest voor **SMTP over SSL/TLS** of **POP3 over SSL/TLS**, wordt het selectievakje **Servercertificaat verifiëren** automatisch ingeschakeld om het servercertificaat te verifiëren.
	- Het servercertificaat wordt geverifieerd tijdens een poging om verbinding met de server te maken wanneer e-mail wordt verzonden.
	- Als u het servercertificaat niet hoeft te verifiëren, heft u de selectie van het selectievakje **Servercertificaat verifiëren** op.

#### **Poortnummer**

- Wanneer u **SSL** of **TLS** kiest, wordt de waarde van de **SMTP-poort** of de **POP3-poort** aangepast om overeen te stemmen met het protocol. Als u het poortnummer handmatig wilt wijzigen, voert u het poortnummer in nadat u **SMTP over SSL/TLS** of **POP3 over SSL/TLS** hebt gekozen.
- U moet de POP3/SMTP-communicatiemethode configureren zodat deze overeenstemt met de e-mailserver. Voor meer informatie over de instellingen voor de e-mailserver neemt u contact op met uw netwerkbeheerder of internetprovider.

In de meeste gevallen zijn de volgende instellingen vereist voor de beveiligde webmailservices:

**(SMTP) SMTP-poort**: 587 **Verificatiemethode SMTP-server**: SMTP-VERIF **SMTP over SSL/TLS**: TLS **(POP3) POP3-poort**: 995 **POP3 over SSL/TLS**: SSL

## <span id="page-59-1"></span><span id="page-59-0"></span>**Meerdere certificaten beheren <sup>6</sup>**

U kunt alle op het apparaat geïnstalleerde certificaten beheren met behulp van Beheer via een webbrowser. Ga vanuit Beheer via een webbrowser naar het scherm **CA-certificaat** om de inhoud van certificaten te bekijken en certificaten te verwijderen of te exporteren.

U kunt maximaal drie CA-certificaten opslaan om gebruik te maken van SMTP over SSL en/of POP3 over SSL.

We adviseren om één certificaat minder dan het maximumaantal op te slaan, zodat er een vrije plek overblijft voor het geval een certificaat komt te vervallen. Wanneer een certificaat vervalt, importeert u een nieuw certificaat op de vrijgehouden plek en vervolgens verwijdert u het vervallen certificaat. Op deze manier voorkomt u problemen met de configuratie.

### **OPMERKING**

Wanneer u SSL voor SMTP-communicatie gebruikt, hoeft u geen certificaat te kiezen. Het benodigde certificaat wordt automatisch gekozen.

### **Een CA-certificaat importeren <sup>6</sup>**

- Start een webbrowser
- 2 Typ in de adresbalk van uw browser "http://IP-adres van het apparaat/" (waarbij "IP-adres van het apparaat" het IP-adres van uw apparaat is).
	- Bijvoorbeeld: http://192.168.1.2/
- 3 Klik op het tabblad **Netwerk** en klik dan op **Beveiliging**.
- 4 Klik op **CA-certificaat**.
- 5 Klik op **CA-certificaat importeren** en kies het certificaat.
- 6 Klik op **Indienen**.

#### **Een CA-certificaat exporteren <sup>6</sup>**

- **1** Start een webbrowser.
- 2 Typ in de adresbalk van uw browser "http://IP-adres van het apparaat/" (waarbij "IP-adres van het apparaat" het IP-adres van uw apparaat is).
	- Bijvoorbeeld: http://192.168.1.2/
- 3 Klik op het tabblad **Netwerk** en klik dan op **Beveiliging**.
- 4 Klik op **CA-certificaat**.
- 5 Selecteer het certificaat dat u wilt exporteren en klik op **Exporteren**.
- 6 Klik op **Indienen**.

**Problemen oplossen <sup>7</sup>**

## **Overzicht <sup>7</sup>**

**7**

In dit hoofdstuk wordt uitgelegd hoe u algemene netwerkproblemen kunt oplossen die u tegen kunt komen tijdens het gebruik van het Brother-apparaat.

Ga naar de pagina met de **Handleidingen** voor uw model in het Brother Solutions Center via <http://support.brother.com/>om de andere handleidingen te downloaden.

## **Identificatie van het probleem <sup>7</sup>**

Controleer de onderstaande zaken voordat u in dit hoofdstuk op zoek gaat naar oplossingen.

#### <span id="page-60-0"></span>**Controleer eerst het volgende:**

De netvoedingsadapter is goed aangesloten en het Brother-apparaat is ingeschakeld.

Uw toegangspunt, router of hub is ingeschakeld en het verbindingslampje knippert.

Alle beschermende verpakkingen zijn van het apparaat verwijderd.

De voorklep, het klepje van het scheidingskussentje en het klepje van de invoerrol zijn volledig gesloten.

#### **De onderstaande lijst toont op welke pagina u de oplossing voor uw probleem kunt vinden: <sup>7</sup>**

- *[Ik kan de instellingen voor het draadloze netwerk niet configureren.](#page-61-0)* Pagina 59.
- *[Tijdens de installatie van MFL-Pro Suite wordt het Brother-apparaat niet gevonden in het netwerk.](#page-62-0)* [Pagina 60.](#page-62-0)
- *[Het Brother-apparaat kan niet scannen via het netwerk. Het Brother-apparaat wordt niet gevonden in het](#page-63-0)  [netwerk, ook niet na een geslaagde installatie.](#page-63-0)* Pagina 61.
- *[Ik gebruik beveiligingssoftware.](#page-65-0)* Pagina 63.
- *[Ik wil controleren of mijn netwerkapparaten correct werken.](#page-66-0)* Pagina 64.

### <span id="page-61-0"></span>**Ik kan de instellingen voor het draadloze netwerk niet configureren. <sup>7</sup>**

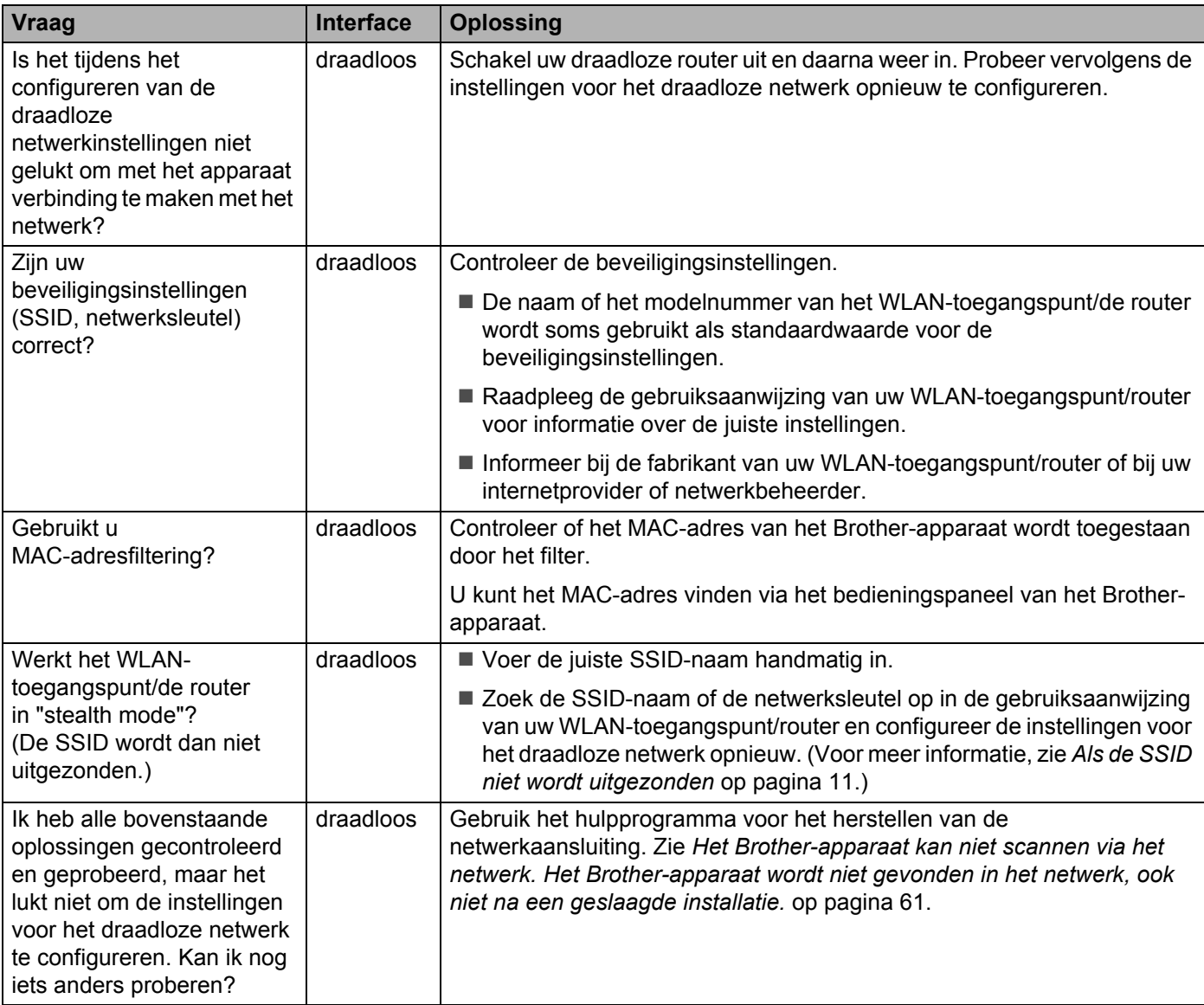

### <span id="page-62-0"></span>**Tijdens de installatie van MFL-Pro Suite wordt het Brother-apparaat niet gevonden in het netwerk. <sup>7</sup>**

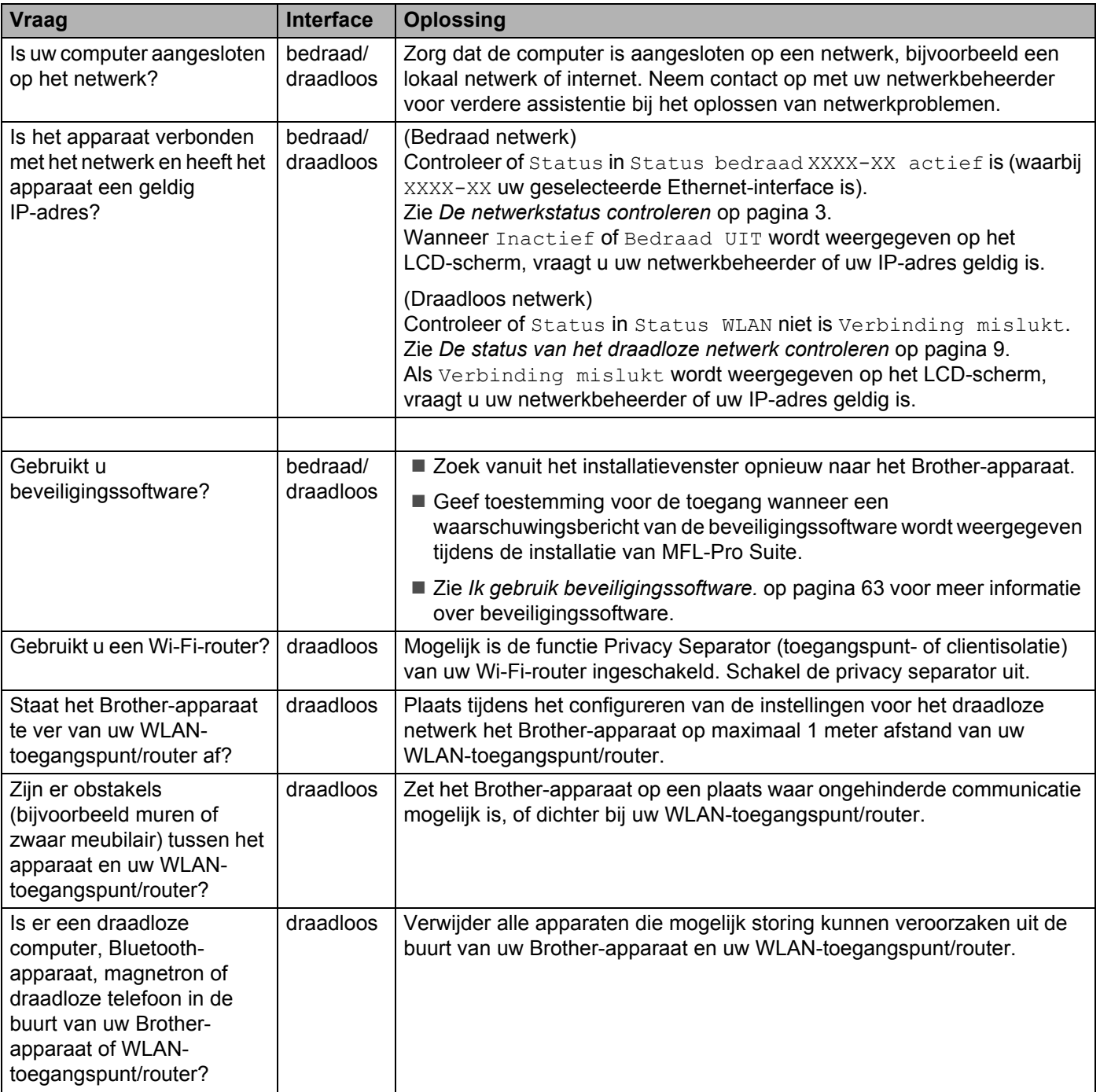

#### <span id="page-63-0"></span>**Het Brother-apparaat kan niet scannen via het netwerk. Het Brother-apparaat wordt niet gevonden in het netwerk, ook niet na een geslaagde installatie. <sup>7</sup>**

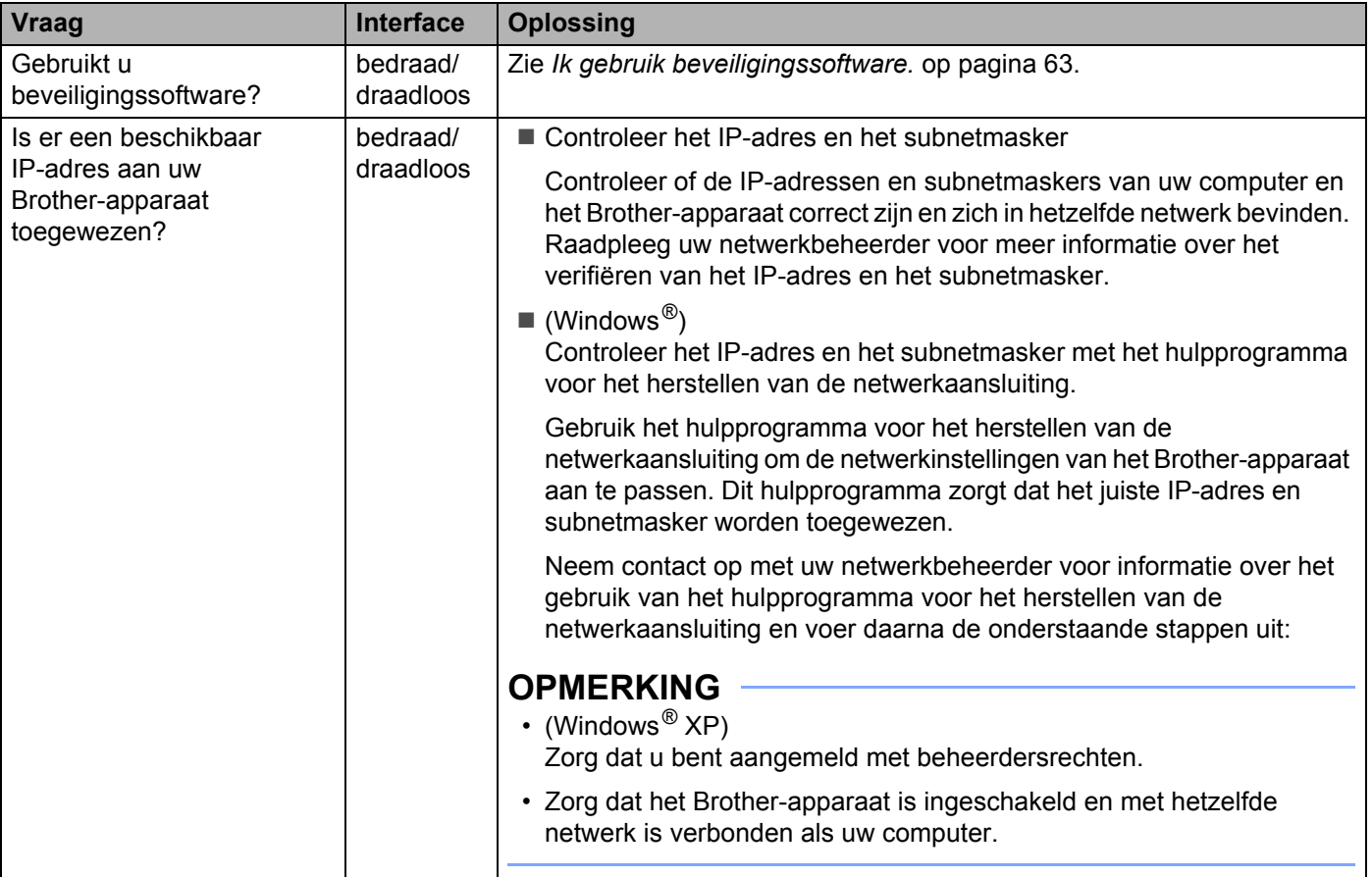

#### Problemen oplossen

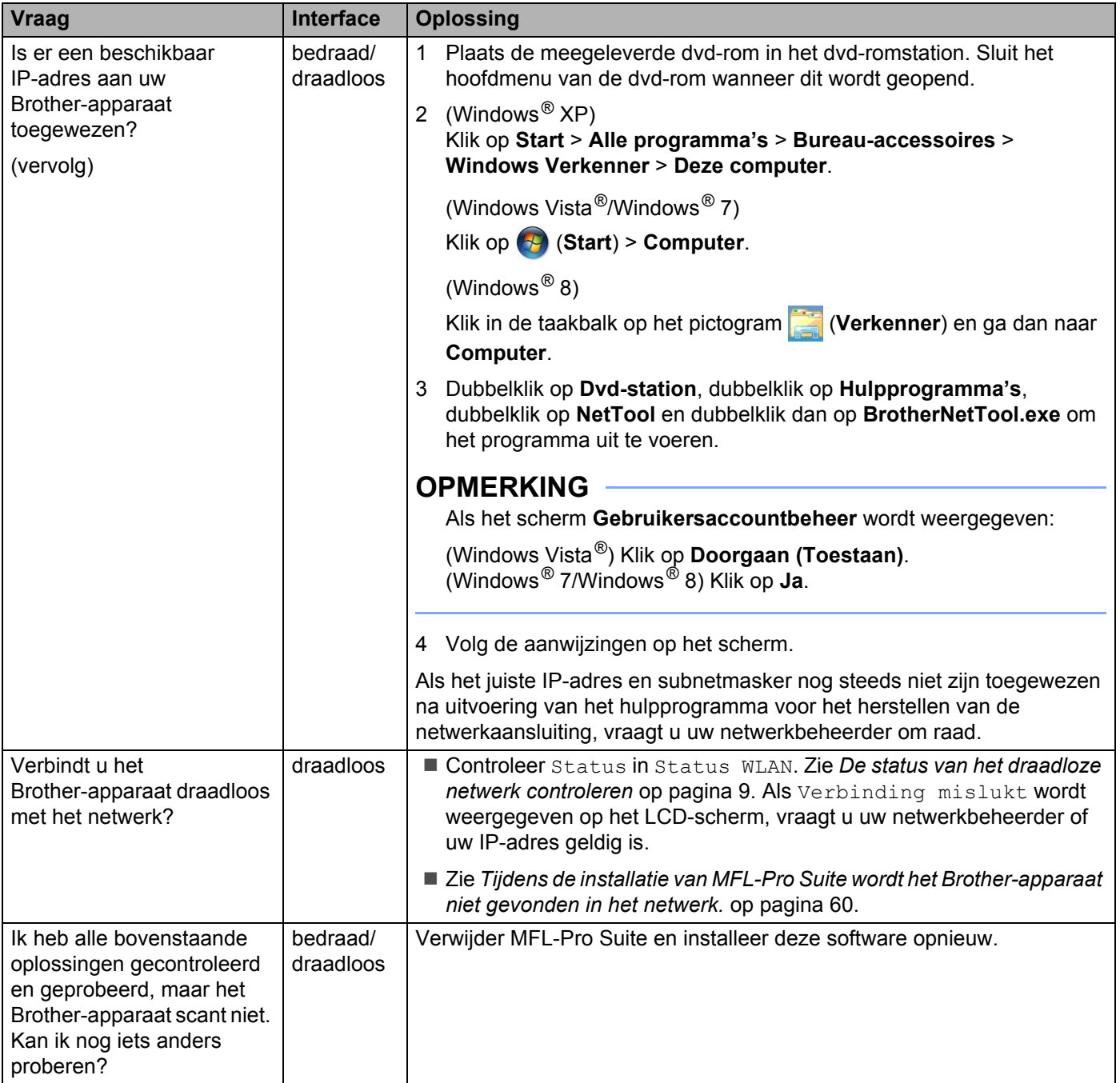

## <span id="page-65-0"></span>**Ik gebruik beveiligingssoftware. <sup>7</sup>**

<span id="page-65-1"></span>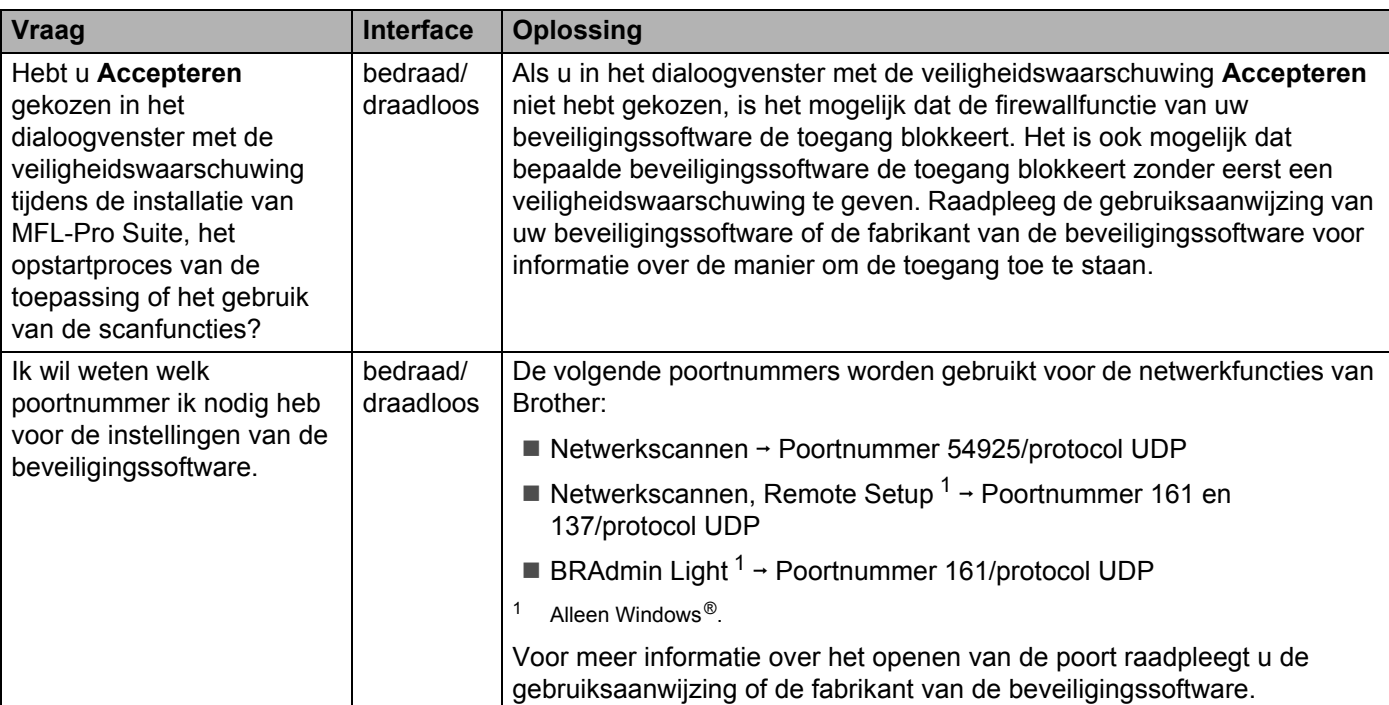

## <span id="page-66-0"></span>**Ik wil controleren of mijn netwerkapparaten correct werken. <sup>7</sup>**

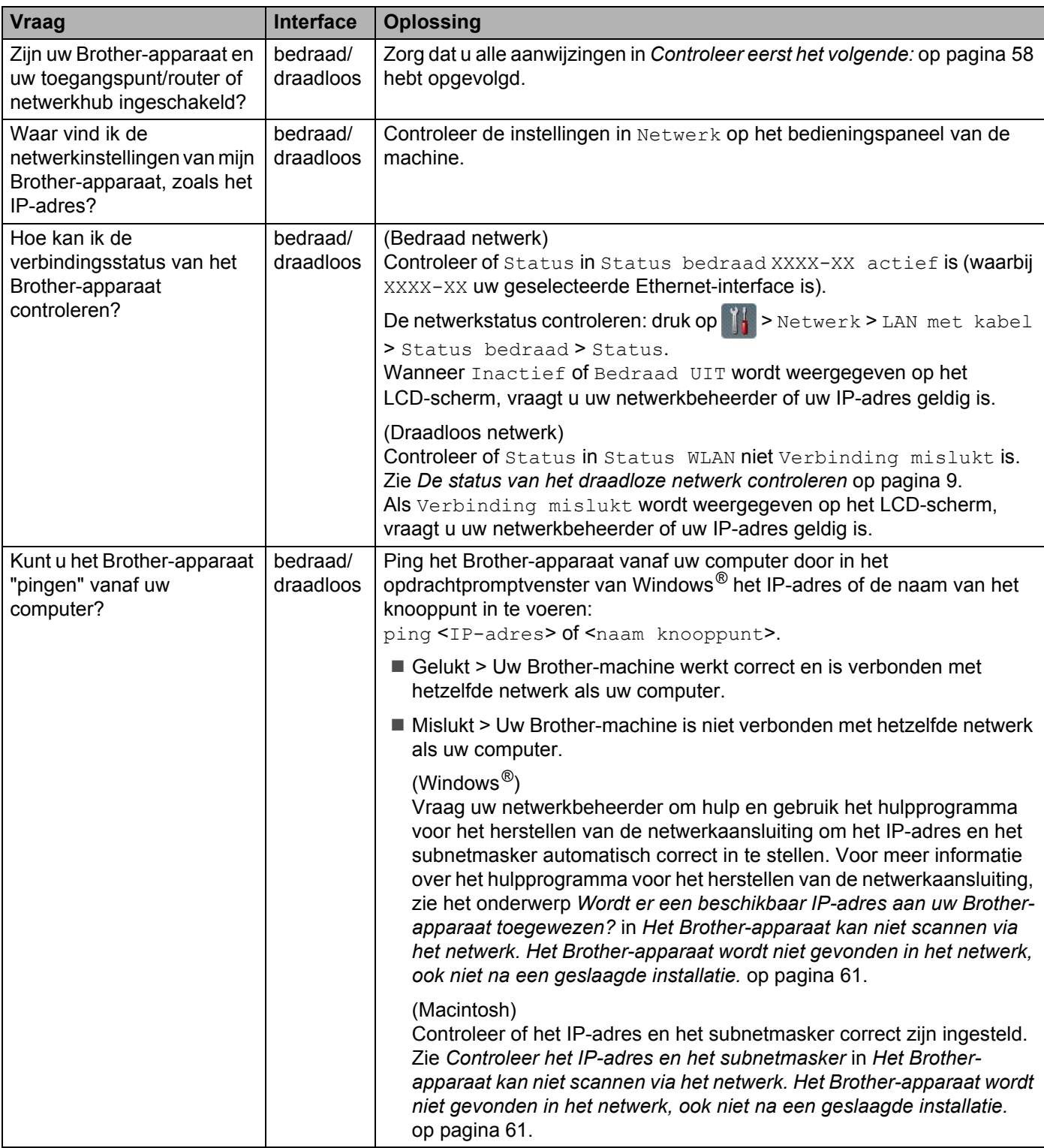

#### Problemen oplossen

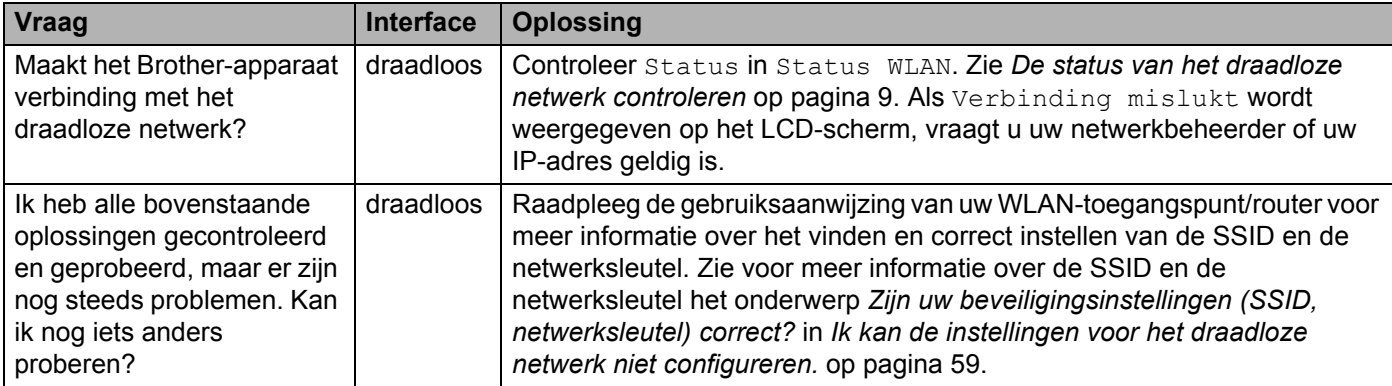

**8**

# **Extra netwerkinstellingen (Windows®) <sup>8</sup>**

## **Soorten instellingen <sup>8</sup>**

De volgende optionele netwerkfuncties zijn ook beschikbaar:

- Scannen via Webservices (Windows Vista<sup>®</sup>, Windows<sup>®</sup> 7 en Windows<sup>®</sup> 8)
- Vertical Pairing (Windows<sup>®</sup> 7 en Windows<sup>®</sup> 8)

## **OPMERKING**

Zorg ofwel dat de hostcomputer en het apparaat zich in hetzelfde subnet bevinden, of dat de router correct is geconfigureerd om gegevensuitwisseling tussen deze twee apparaten mogelijk te maken.

## **Stuurprogramma's installeren voor scannen via Webservices (Windows Vista®, Windows® 7, Windows® 8) <sup>8</sup>**

Met de functie Webservices kunt u apparaten in het netwerk monitoren. Bovendien wordt hiermee de installatie van stuurprogramma's vereenvoudigd. De stuurprogramma's voor het scannen via Webservices kunnen worden geïnstalleerd door met de rechtermuisknop te klikken op het scannerpictogram op de computer. De Webservices-poort (WSD-poort) van de computer wordt dan automatisch gemaakt. (Voor meer informatie over scannen met Webservices, zie *Scannen met Web Services (Windows Vista*® *SP2 of later, Windows*® *7 en Windows*® *8) (ADS-2600We)* in de Gebruikershandleiding.)

## **OPMERKING**

Het IP-adres op het apparaat moet ingesteld zijn voordat u Webservices configureert.

### $1$  (Windows Vista<sup>®</sup>)

Klik op (**Start**) > **Netwerk**.

(Windows $^{\circledR}$  7)

Klik op (**Start**) > **Configuratiescherm** > **Netwerk en internet** > **Computers en apparaten in het netwerk weergeven**.

(Windows $^{\circledR}$  8)

Beweeg de muisaanwijzer naar de rechter benedenhoek van het bureaublad. Wanneer de menubalk wordt weergegeven, klikt u op **Instellingen** > **Pc-instellingen wijzigen** > **Apparaten** > **Een apparaat toevoegen**.

2. De Webservices-naam van het apparaat wordt weergegeven bij het pictogram van de scanner. Klik met de rechtermuisknop op het apparaat dat u wilt installeren.

## **OPMERKING**

De Webservices-naam voor het Brother-apparaat is de modelnaam van het apparaat gevolgd door het MAC-adres (Ethernet-adres) van het apparaat. Voorbeeld: Brother ADS-XXXXX (modelnaam) [XXXXXXXXXXXXXXXX] (MAC-adres/Ethernet-adres).

3 (Windows Vista®/Windows® 7) Klik op **Installeren** in de vervolgkeuzelijst van het apparaat. (Windows $^{\circledR}$  8) Selecteer het apparaat dat u wilt installeren.

## **Netwerkscannen voor de infrastructuurmodus installeren bij gebruik van Vertical Pairing (Windows® 7 en Windows® 8) <sup>8</sup>**

Windows<sup>®</sup> Vertical Pairing is een technologie die het mogelijk maakt om draadloze apparaten die deze functie ondersteunen, met een infrastructuurnetwerk te verbinden via de WPS-pincodemethode en de functie Webservices. Hiermee kunt u bovendien het scannerstuurprogramma installeren via het scannerpictogram in het scherm **Een apparaat toevoegen**.

Als de infrastructuurmodus actief is, kunt u het apparaat op het draadloze netwerk aansluiten en vervolgens het scannerstuurprogramma installeren via deze functie. Volg de onderstaande stappen:

## **OPMERKING**

- Als Webservices op het apparaat is uitgeschakeld, moet u deze functie eerst inschakelen. Webservices is standaard ingeschakeld op het Brother-apparaat. U kunt de instellingen voor Webservices wijzigen met Beheer via een webbrowser of BRAdmin Professional 3.
- Controleer of uw WLAN-toegangspunt/router is voorzien van het compatibiliteitslogo voor Windows<sup>®</sup> 7 of Windows® 8. Neem bij vragen over het compatibiliteitslogo contact op met de fabrikant van uw toegangspunt/router.
- Controleer of uw computer is voorzien van het compatibiliteitslogo voor Windows® 7 of Windows® 8. Neem bij vragen over het compatibiliteitslogo contact op met de fabrikant van de computer.
- Als u een draadloos netwerk configureert via een externe draadloze netwerkkaart (NIC), controleer dan of de draadloze netwerkkaart is voorzien van het compatibiliteitslogo voor Windows® 7 of Windows® 8. Neem voor meer informatie contact op met de fabrikant van uw draadloze netwerkkaart.
- Wanneer u een computer met Windows<sup>®</sup> 7 of Windows<sup>®</sup> 8 als registrar wilt gebruiken, moet u deze computer van tevoren in uw netwerk registreren. Zie voor meer informatie de gebruiksaanwijzing van uw WLAN-toegangspunt/router.
- 1 Zet het apparaat aan.
- 2 Stel het apparaat in op de WPS-modus (zie *[De pincodemethode van Wi-Fi Protected Setup \(WPS\)](#page-21-0)  gebruiken* [op pagina 19](#page-21-0)).

#### $3$  (Windows<sup>®</sup> 7)

#### Klik op (**Start**) > **Apparaten en printers** > **Een apparaat toevoegen**.

(Windows $^{\circledR}$  8)

Beweeg de muisaanwijzer naar de rechter benedenhoek van het bureaublad. Wanneer de menubalk wordt weergegeven, klikt u op **Instellingen** > **Configuratiescherm** > **Hardware en geluiden** > **Apparaten en printers** > **Een apparaat toevoegen**.

- 4 Kies uw apparaat en voer de pincode in die op het apparaat is weergegeven.
- 5 Kies het infrastructuurnetwerk waarmee u verbinding wilt maken en klik op **Volgende**.
- 6 Als het apparaat in het dialoogvenster **Apparaten en printers** wordt weergegeven, zijn de configuratie van het draadloze netwerk en de installatie van het scannerstuurprogramma geslaagd.

**Appendix <sup>A</sup>**

**A**

## **Ondersteunde protocollen en beveiligingsfuncties**

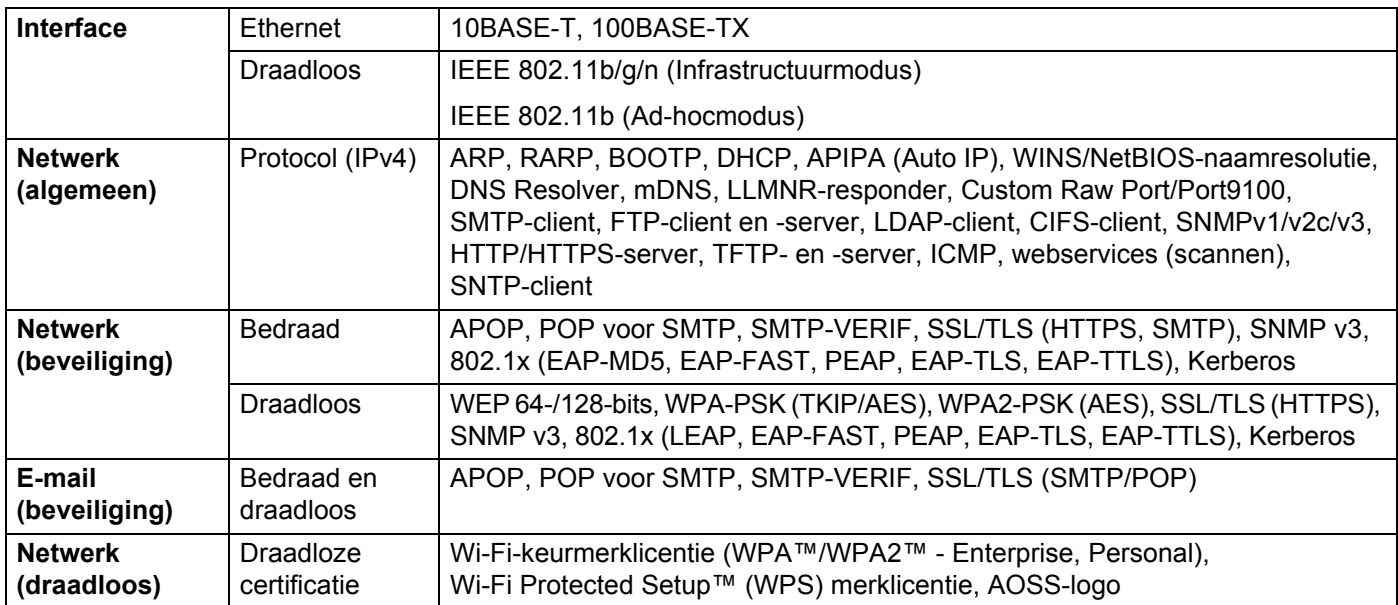

## **Functietabel Beheer via een webbrowser**

### **OPMERKING**

Voor meer informatie klikt u op 2 aan de rechterzijde van elke pagina van de interface Beheer via een webbrowser.

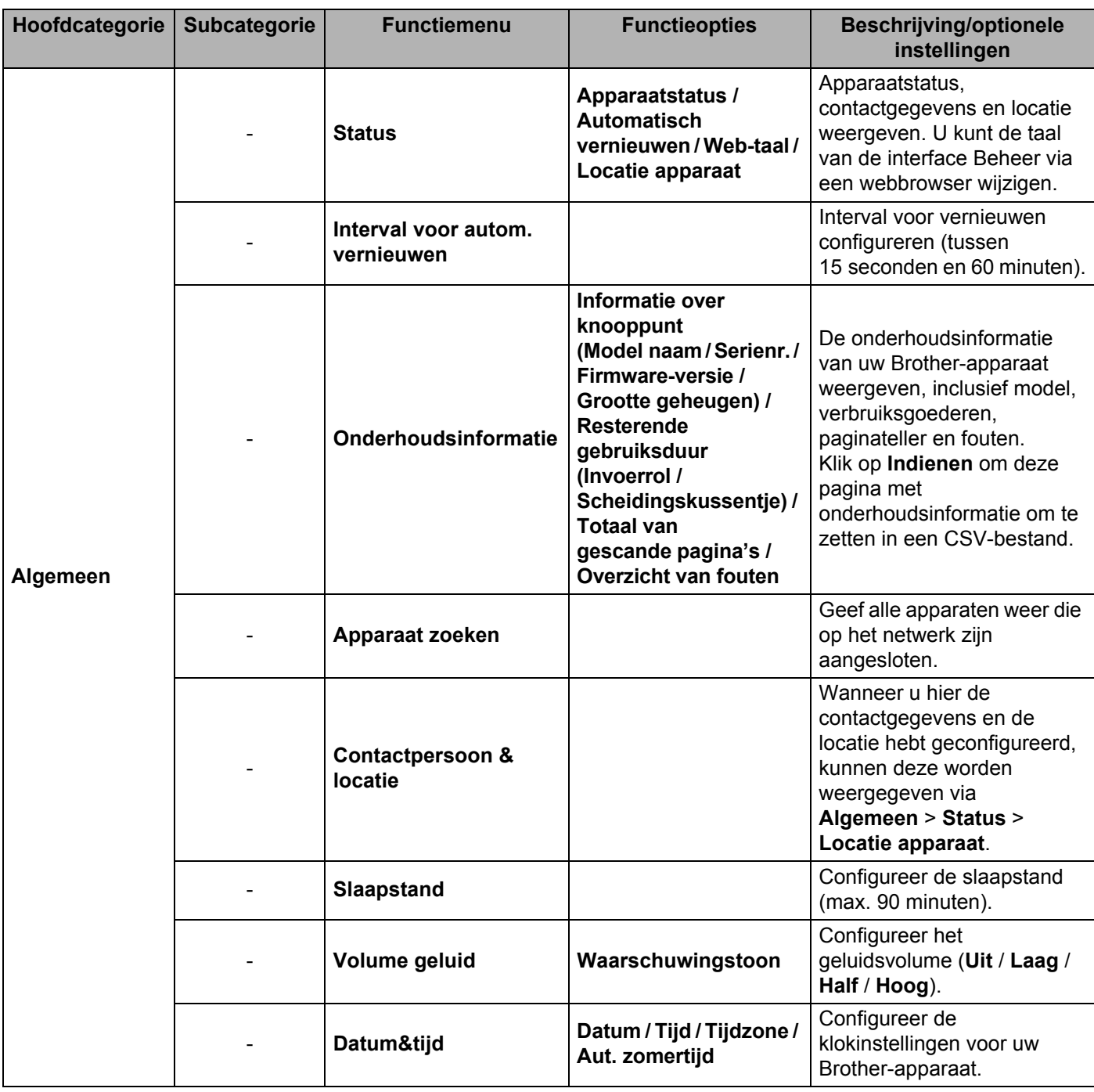
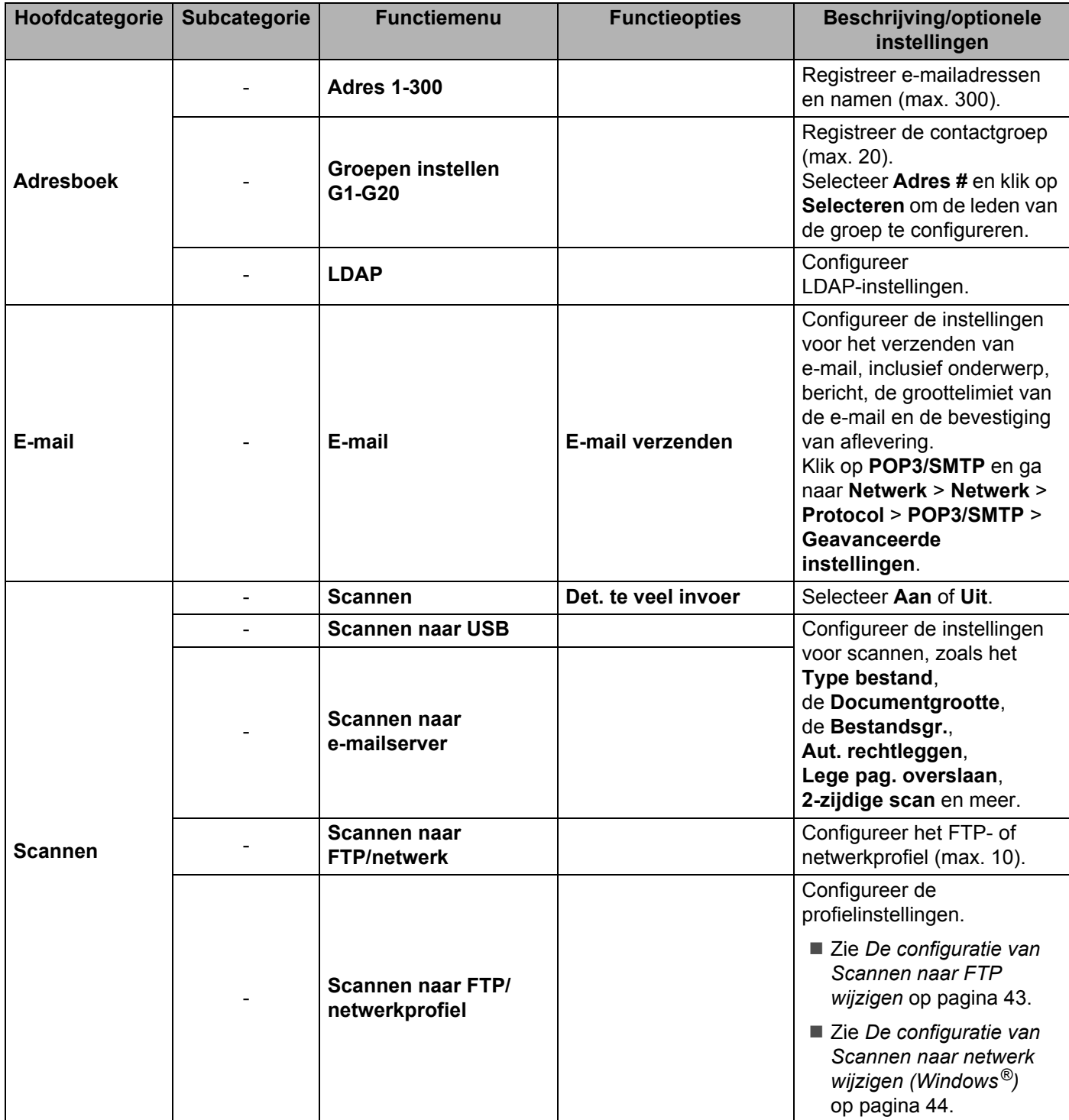

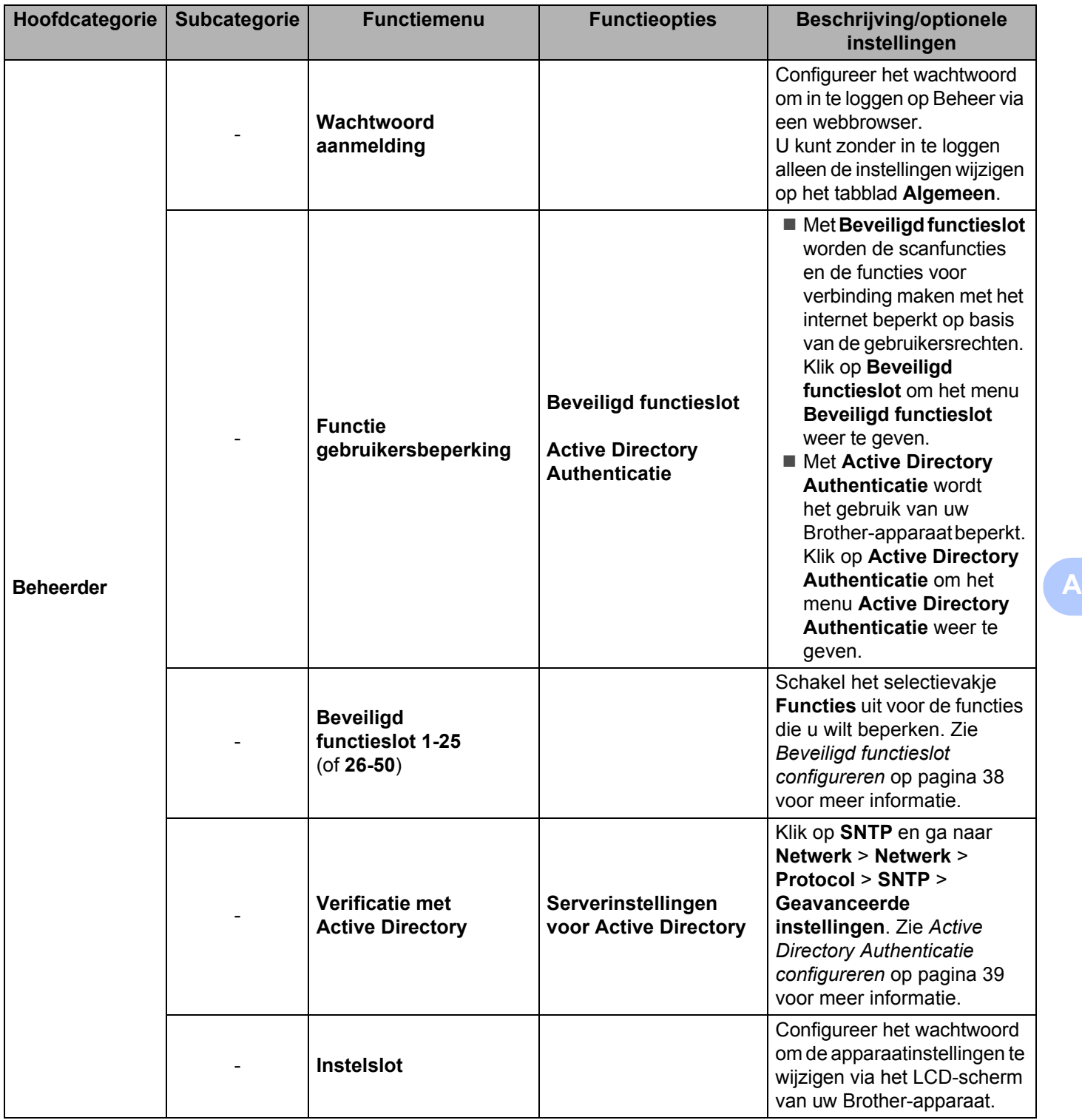

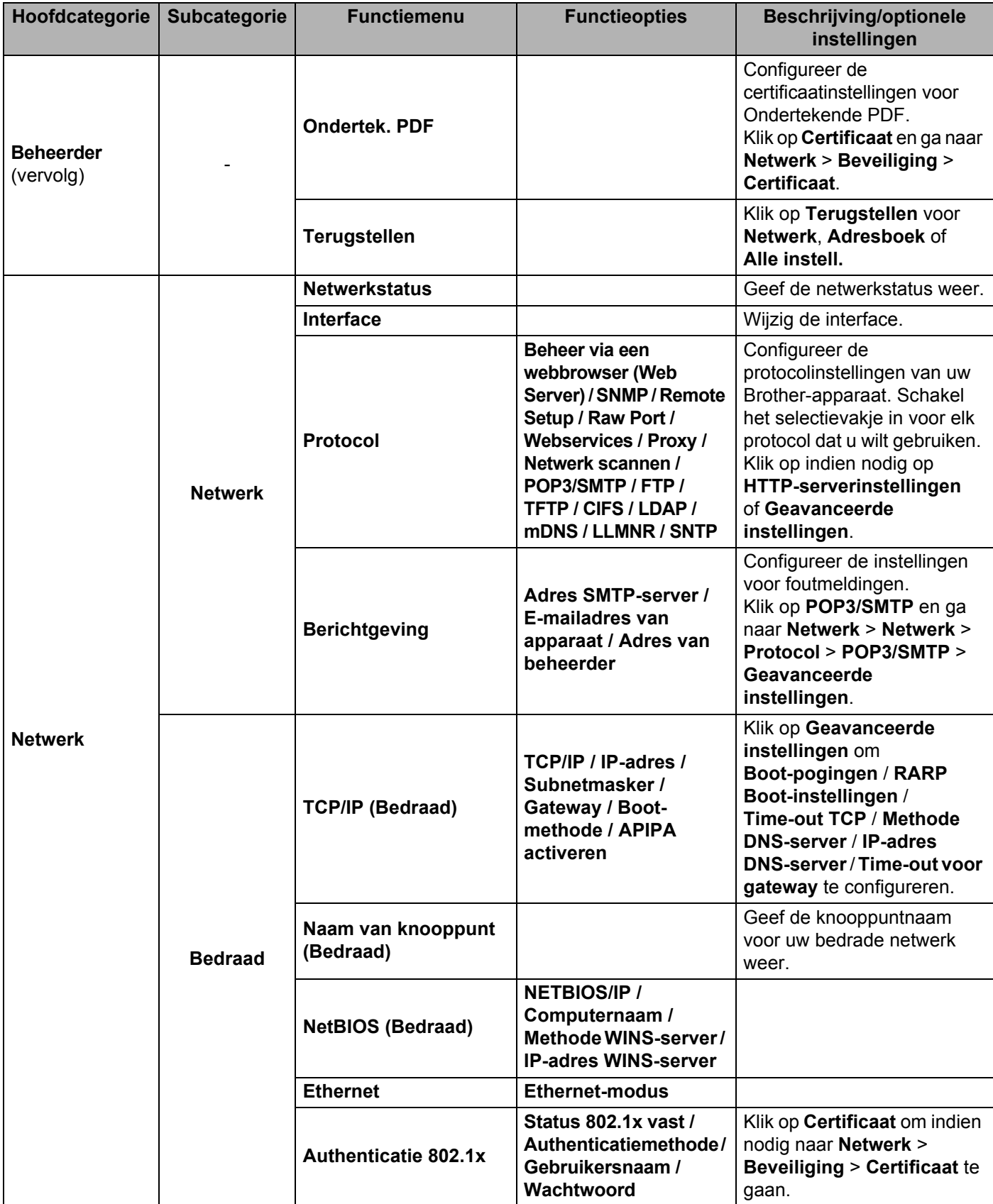

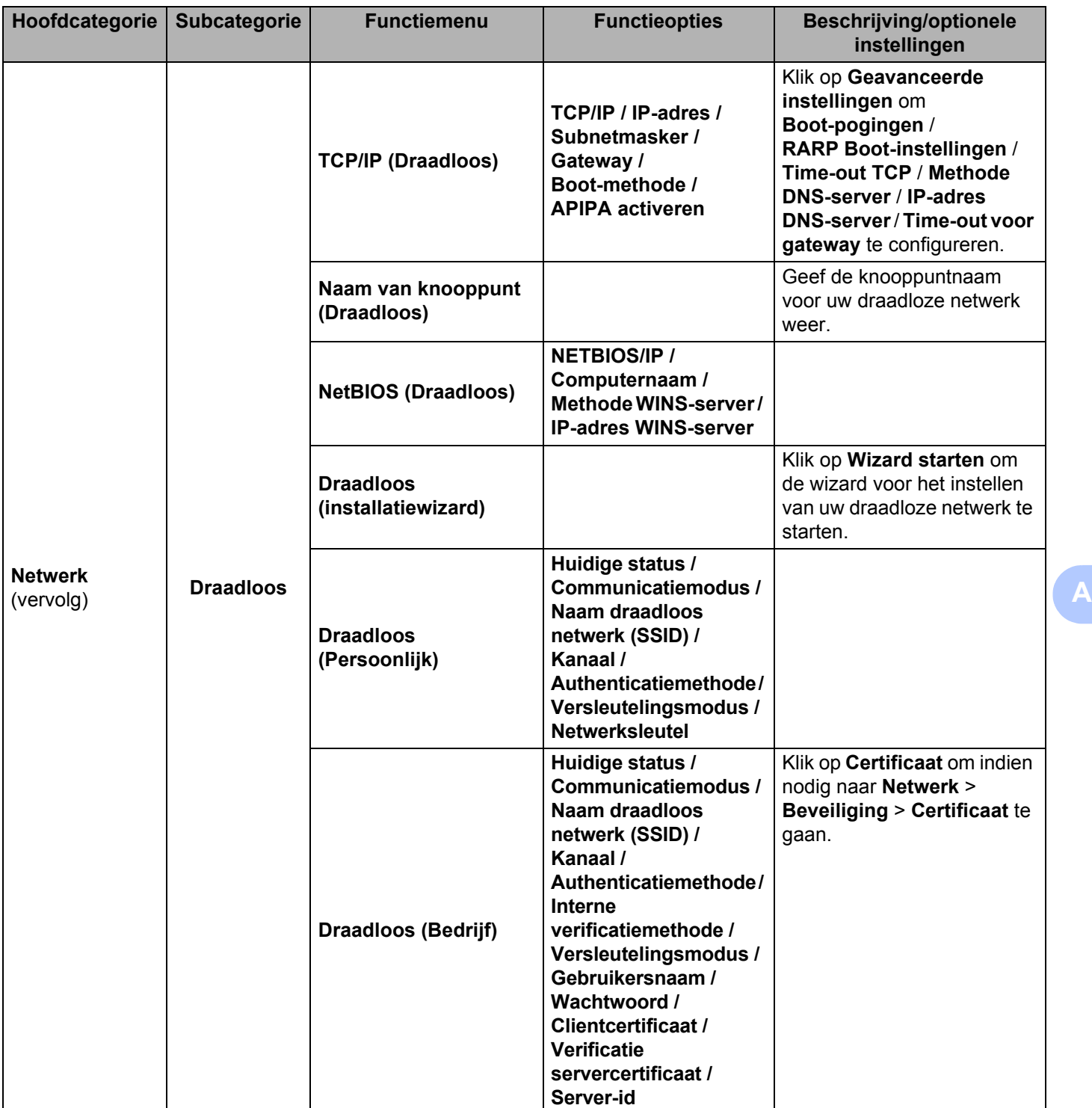

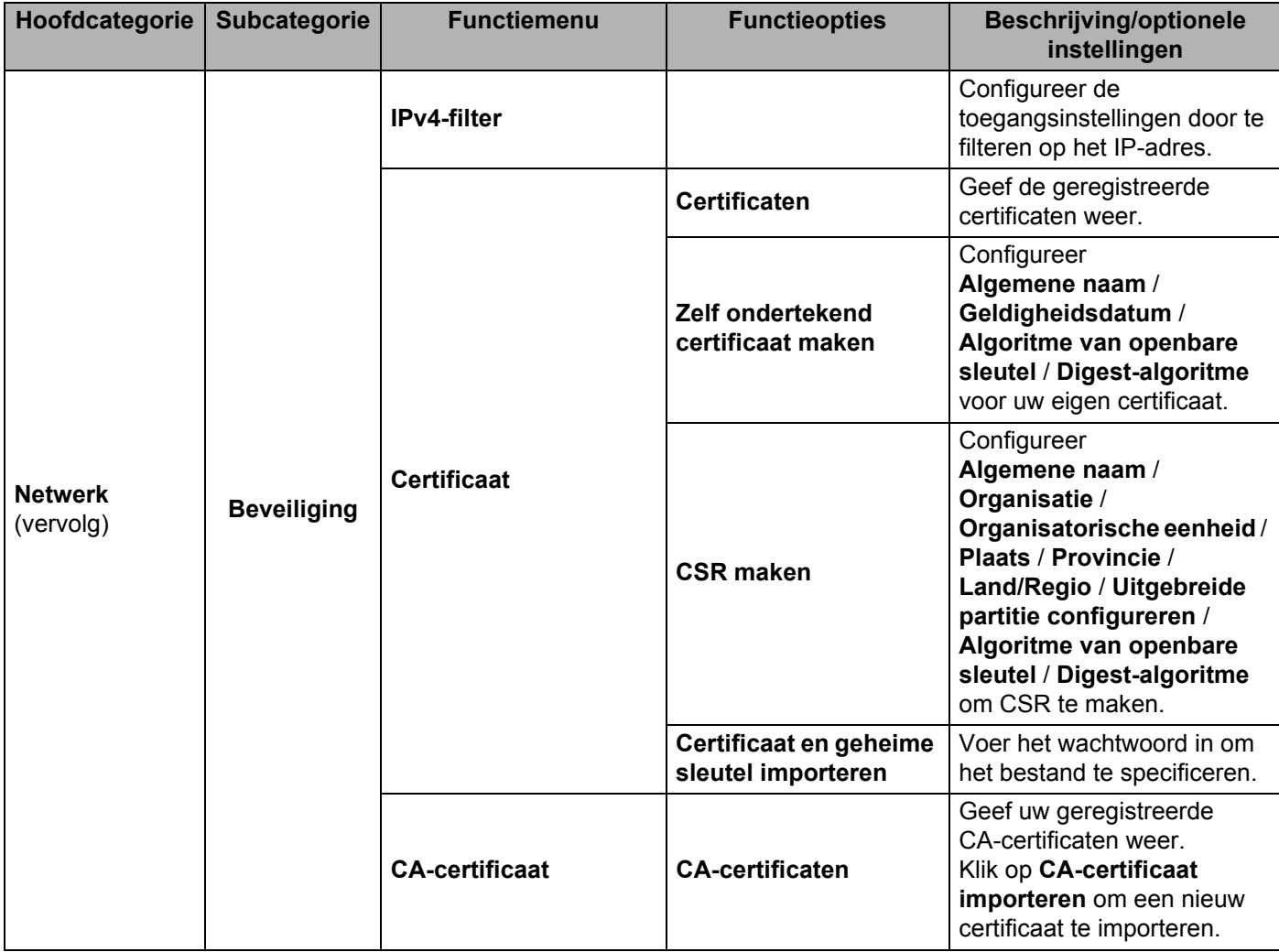

## B Index

## $\blacktriangle$

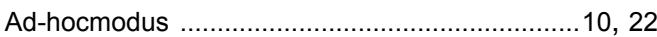

### $\mathbf B$

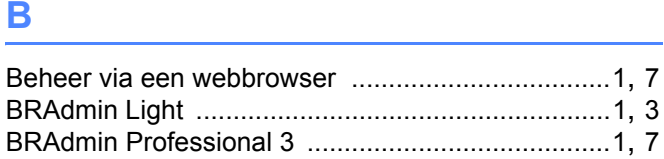

### D

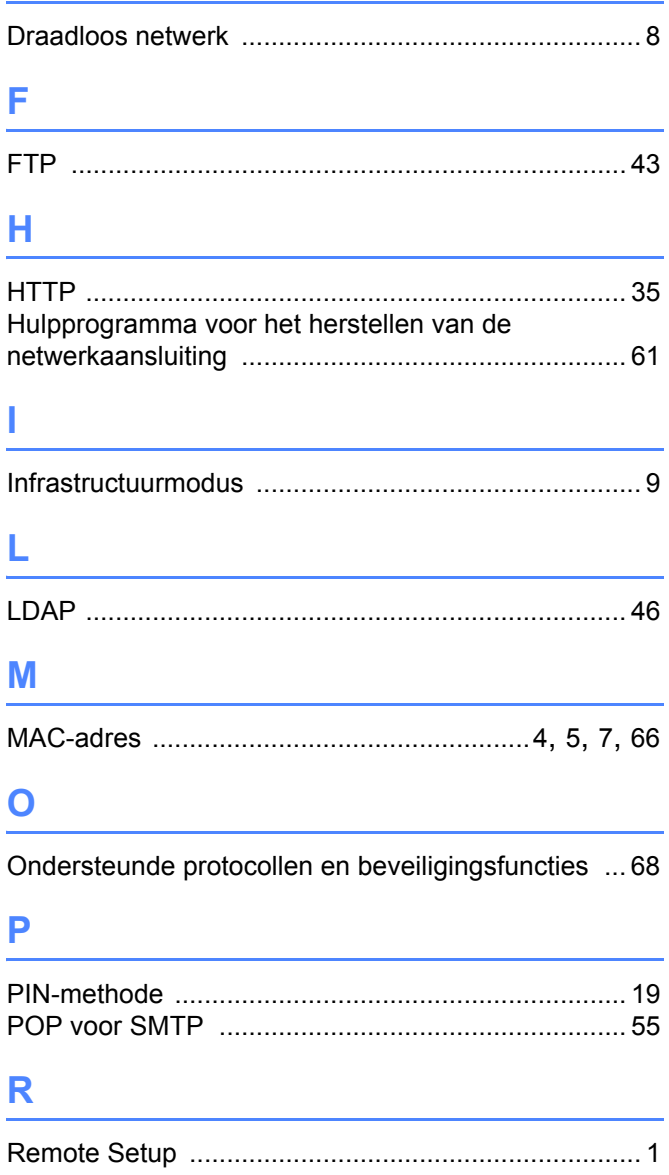

# $\mathbf S$

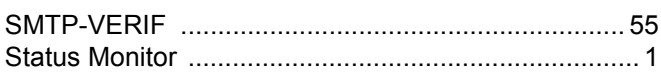

### $\mathbf V$

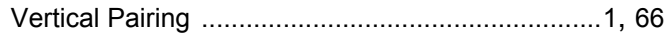

## W

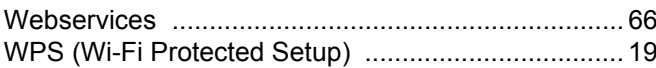